# **ADEPT Robot Control using a SIMATIC S7-300 Controller**

**"ADEPT\_RobotControl" Function Block**

**Application Description August 2013**

# **Applications & Tools**

**Answers for industry.**

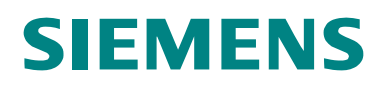

#### **Siemens Industry Online Support**

This entry is from the Siemens Industry Online Support. The following link will take you directly to the download page of this document:

<http://support.automation.siemens.com/WW/view/en/79100154>

#### **Caution:**

The functions and solutions described in this entry are mainly limited to the realization of the automation task. Please also take into account that corresponding protective measures have to be taken in the context of Industrial Security when connecting your equipment to other parts of the plant, the enterprise network or the Internet. For more information, please refer to Entry ID 50203404.

<http://support.automation.siemens.com/WW/view/en/50203404>

# **SIEMENS**

SIMATIC

SIMATIC S7-300

FB "ADEPT\_RobotControl"

**Task 1**

**Solution 2**

**Basics 3**

**Function Mechanisms 4**

**Installation 5**

**Startup 6** 

**Operation of the Application 7**

**Related Literature 8**

**History 9**

# <span id="page-3-0"></span>**Warranty and Liability**

**Note** The Application Examples are not binding and do not claim to be complete with regard to configuration, equipment or any contingencies. The application examples do not represent customer-specific solutions; they are only intended to provide support for typical applications. You are solely responsible for the correct operation of the described products. These Application Examples do not relieve you of your responsibility to use sound practices in application, installation, operation and maintenance. Through using these Application Examples, you acknowledge that we will not be liable for any damage/claims beyond the liability clause described. We reserve the right to make changes to these Application Examples at any time and without prior notice. If there are any deviations between the recommendations provided in this Application Example and other Siemens publications – e.g. Catalogs – the contents of the other documents shall have priority.

We do not accept any liability for the information contained in this document.

Any claims against us – based on whatever legal reason – resulting from the use of the examples, information, programs, engineering and performance data etc., described in this Application Example shall be excluded. Such an exclusion shall not apply in the case of mandatory liability, e.g. under the German Product Liability Act ("Produkthaftungsgesetz"), in case of intent, gross negligence, or injury of life, body or health, guarantee for the quality of a product, fraudulent concealment of a deficiency or breach of a condition which goes to the root of the contract ("wesentliche Vertragspflichten"). The compensation for damages due to a breach of a fundamental contractual obligation is, however, limited to the foreseeable damage, typical for the type of contract, except in the event of intent or gross negligence or injury to life, body or health. The above provisions do not imply a change in the burden of proof to your disadvantage.

Any form of duplication or distribution of these Application Examples or excerpts hereof is prohibited without the express consent of Siemens Industry Sector.

# **Preface**

#### **Objective of this application**

It is the purpose of the application to describe how an ADEPT robot can be controlled via a SIMATIC S7-300 controller in a convenient and easy way using a preprogrammed function block.

In this application, the description of the robot control is restricted to the use of the preprogrammed function block for influencing the robot functions on the robot controller. For robot-specific features and functions please refer to the documentation by the robot manufacturer.

This application was developed in cooperation with the following robot manufacturer:

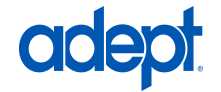

Adept Technology GmbH Otto-Hahn-Str. 23 44227 Dortmund, Germany Phone: +49 - 231 75 89 4-0 Fax: +49 - 231 75 89 4-50 E-mail: info.de@adept.com

#### **Main contents of this application**

The following main points will be discussed in this application:

- Connecting an ADEPT robot to a SIMATIC controller
- Controlling the ADEPT robot via a preprogrammed function block through a SIMATIC controller

#### **Validity**

This application can only be used together with the ADEPT data interface for the ADEPT SmartController EX with the following version:

• ADEPT ePLC V3.1B Preliminary or higher

#### **Security notice**

This application is limited to controlling the ADEPT Robot via a SIMATIC S7-300 Controller. Secure operation of the ADEPT robot is not possible this way.

Particularly in case of a communication failure between the SIMATIC Controller and the robot controller the robot behavior can no longer be influenced through the SIMATIC Controller.

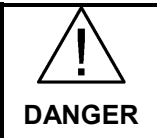

**In case of danger, take additional measures for stopping the robot if the robot movements can no longer be influenced by the SIMATIC Controller.**

# <span id="page-5-0"></span>**Table of Contents**

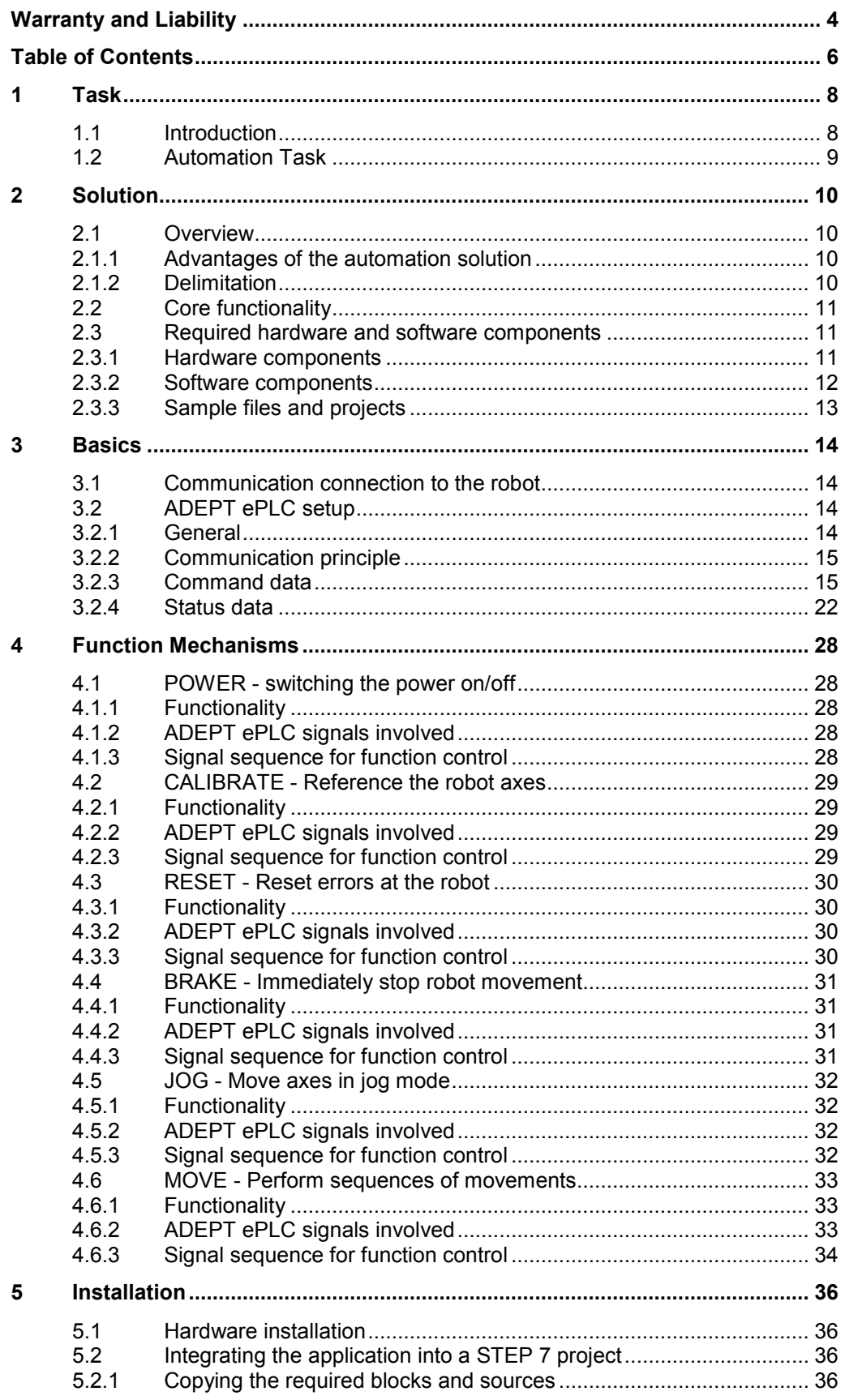

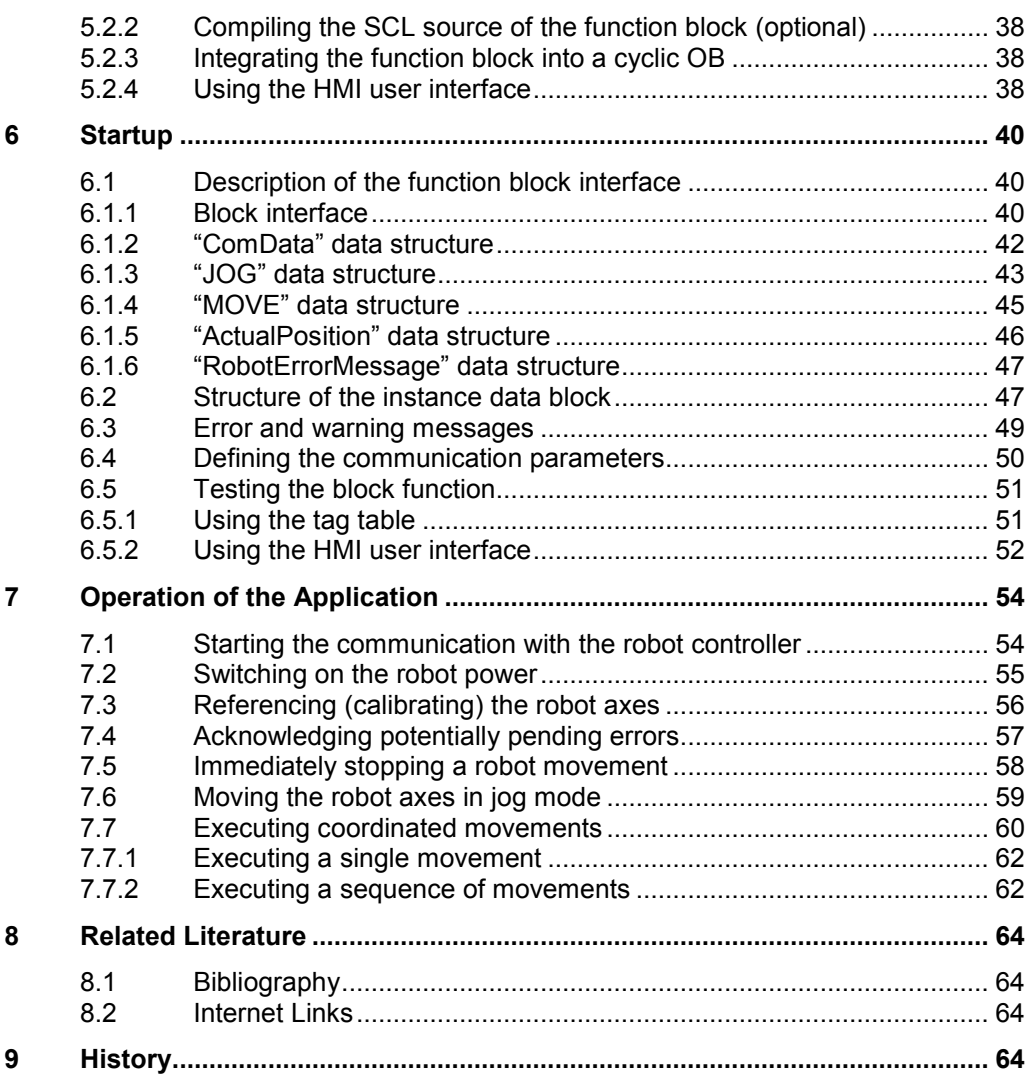

1.1 Introduction

# <span id="page-7-0"></span>**1 Task**

# <span id="page-7-1"></span>**1.1 Introduction**

Robot applications in industry are very frequently integrated into production lines that are controlled by programmable logic controllers.

adept

Figure 1-1 Industrial robot applications

Usually the robot application is a separate unit acting independently from the production line controller and needs to be supplied with data required for operating the robot by this controller.

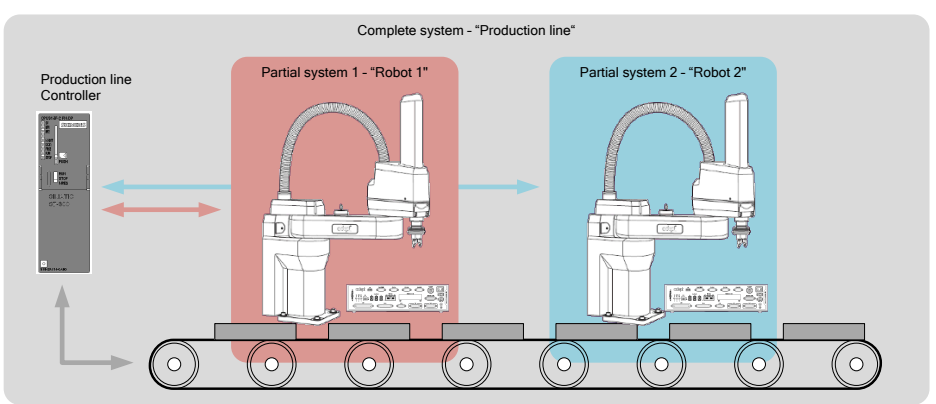

Figure 1-2 Basic diagram of a production line

Commissioning a production line requires both the knowledge for commissioning the PLC and the knowledge of the robot system. The same applies to maintaining this production line and to changing production to a different product.

# <span id="page-8-0"></span>**1.2 Automation Task**

In order to control the robot in a production line in a convenient way it should be possible to fully integrate the robot into the production line controller and to define and influence the robot movements directly from this controller.

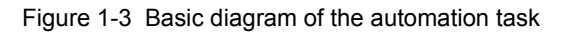

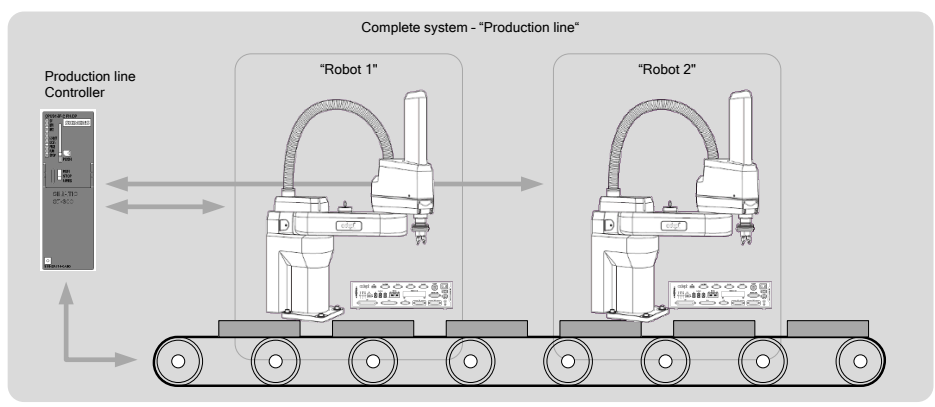

Through this it will be possible to commission the production line even without any knowledge of the robot system and to carry out maintenance works or production changes directly via the production line controller.

2.1 Overview

# <span id="page-9-0"></span>**2 Solution**

# <span id="page-9-1"></span>**2.1 Overview**

To solve the automation task, this application will introduce a function block for the SIMATIC S7-300 PLC, through which an ADEPT robot can be controlled directly from the automation system.

For this purpose, the ADEPT robot provides a data interface through which commands for the robot and status data from the robot can be exchanged with the automation system.

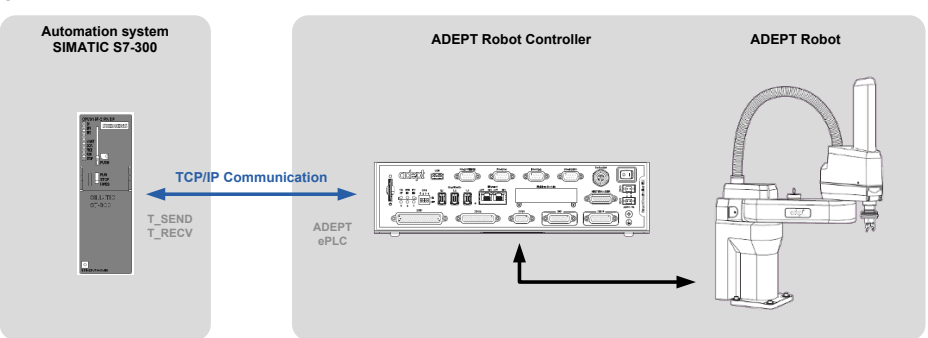

Figure 2-1 Overview of the solution of the automation task

#### <span id="page-9-2"></span>**2.1.1 Advantages of the automation solution**

The automation solution presented in this document offers the following advantages:

- **No robot controller knowledge required** The robot system is usually delivered by the manufacturer with a preinstalled ePLC data interface and is immediately ready for operation. Adapting the IP address of the robot controller might be required.
- **Easy robot control via the SIMATIC S7-300 Controller** The robot is fully controlled via the SIMATIC S7-300 Controller, which allows for addressing and programming the robot functions via the automation system. STEP-7 knowledge is sufficient for that.

#### <span id="page-9-3"></span>**2.1.2 Delimitation**

This application does not include any information on ...

- ... the basic usage and handling of a robot.
- ... the specific geometric characteristics of different robot kinematics for programming the robot movements.
- ... the internal functional principle of the ADEPT ePLC data interface.

Basic knowledge of these topics is assumed.

# <span id="page-10-0"></span>**2.2 Core functionality**

The focus of this application example is a function block for the SIMATIC S7-300 automation system, through which an ADEPT robot with ePLC data interface can be fully controlled and monitored.

The function block includes the following functionalities:

- Setting up the communication connection between the SIMATIC S7-300 automation system and the robot controller with ePLC data interface
- Switching the robot power on and off
- Acknowledging and resetting error events in the robot controller
- Triggering a homing operation (Calibration) at the robot
- Moving the robot axes in jog mode (JOG)
- Perform travel movements at the robot by defining the required target position
- Chaining individual movements to one sequence of movements that can be performed by the robot without interruption with a smooth travel movement.

Figure 2-2 Overview of the core functionality of the function block

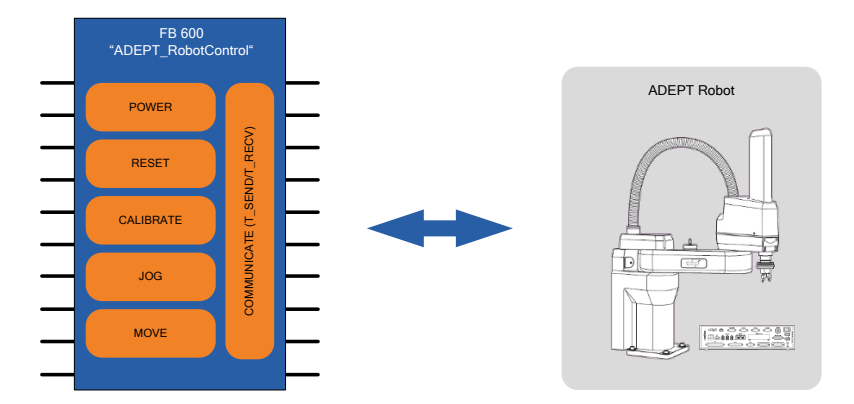

# <span id="page-10-1"></span>**2.3 Required hardware and software components**

The hardware and software components described in the following chapters were used for creating the application example.

#### <span id="page-10-2"></span>**2.3.1 Hardware components**

Table 2-1 SIEMENS hardware components

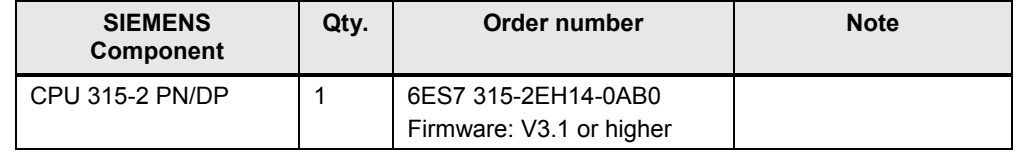

#### 2 Solution

#### 2.3 Required hardware and software components

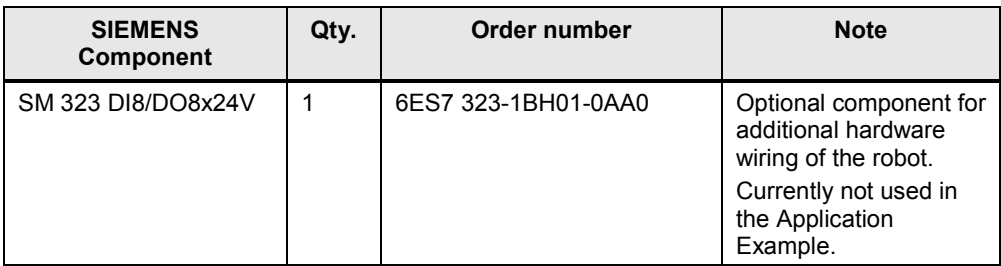

#### Table 2-2 ADEPT hardware components

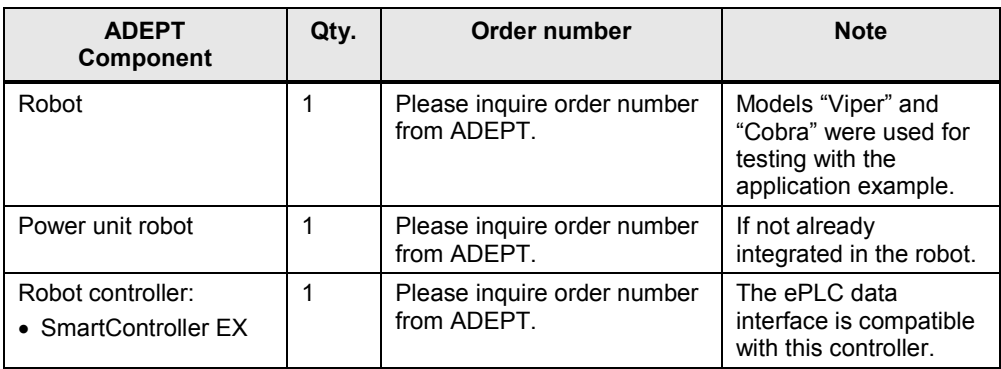

#### <span id="page-11-0"></span>**2.3.2 Software components**

Table 2-3 SIEMENS software components

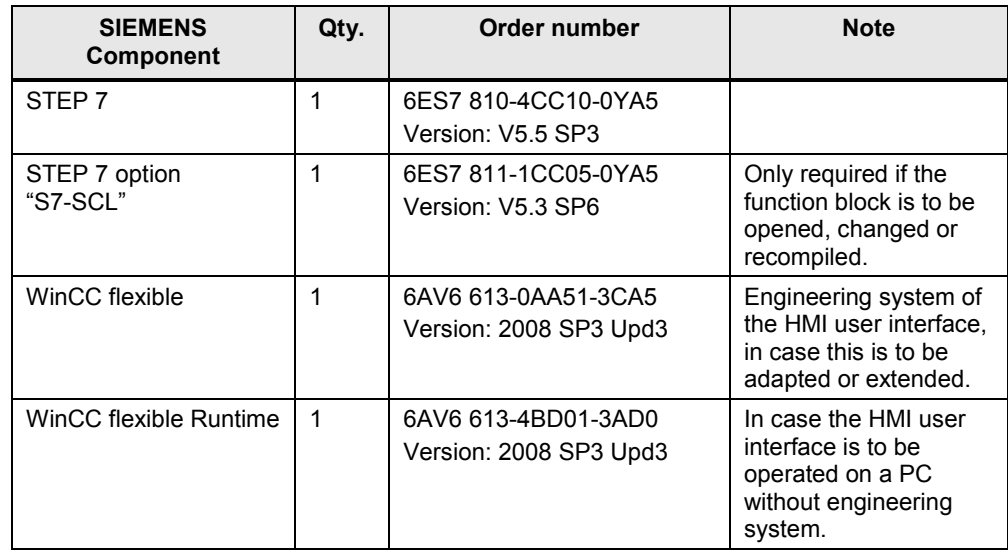

#### 2.3 Required hardware and software components

#### Table 2-4 ADEPT software components

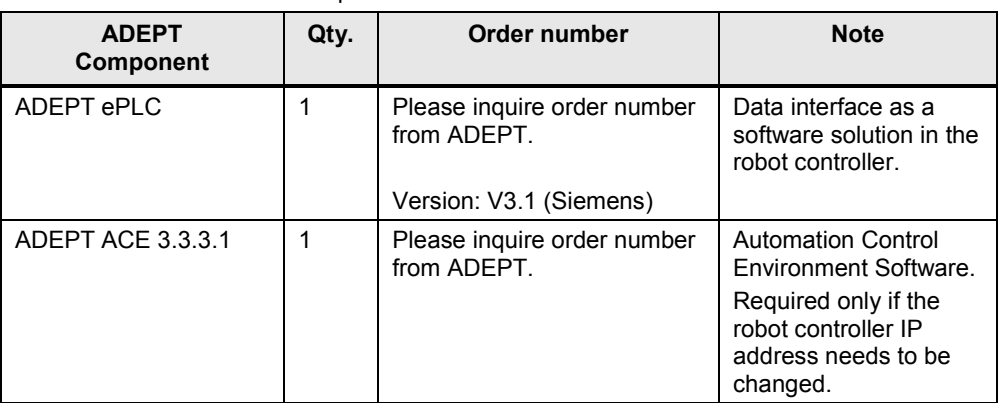

### <span id="page-12-0"></span>**2.3.3 Sample files and projects**

The following list includes all files and projects associated with this application example.

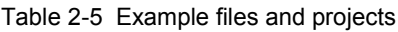

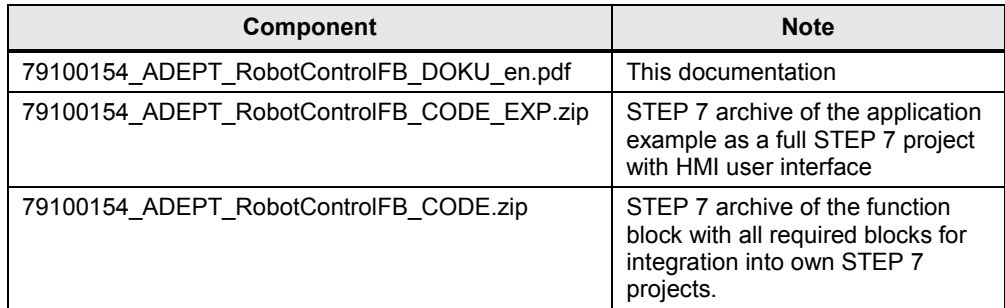

3.1 Communication connection to the robot

# <span id="page-13-0"></span>**3 Basics**

## <span id="page-13-1"></span>**3.1 Communication connection to the robot**

Data is exchanged between robot and SIMATIC automation system through "programmed communication" via a TCP/IP connection, which is executed via functional blocks FB 65 "TCON", FB 66 "TDISCON" for setting up and clearing the connection and FB 63 "TSEND", FB 64 "TRCV" for sending and receiving the data.

Storing the IP address of the robot in the SIMATIC Controller for the "programmed communication", as well as defining a freely selectable communication ID (which must be unique for every connection, meaning for every addressed robot) is sufficient for establishing the communication connection to the robot. In addition, the communication port must be defined for the robot controller.

For this purpose, the function block for controlling the robot includes a specific port for transmitting the required connection data such as communication ID, IP address and port.

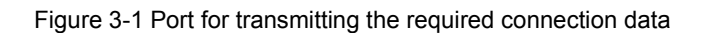

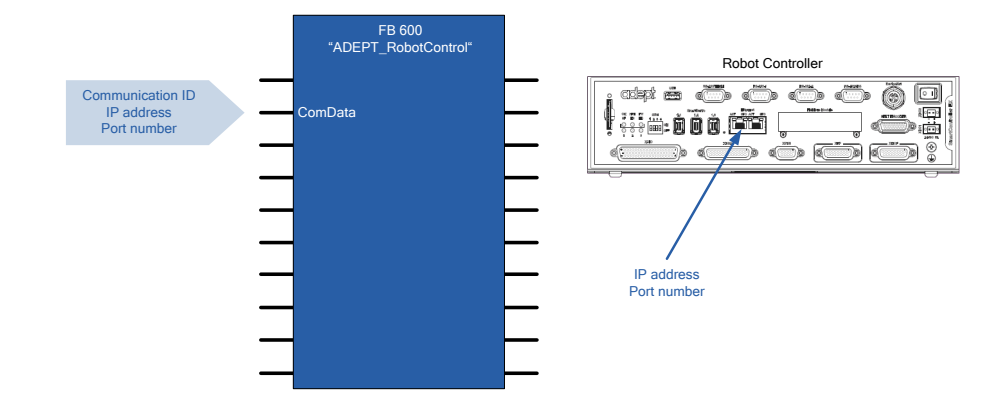

**Note** Usually the port number of the robot controller has been defined to be **46555** by the manufacturer and cannot be changed!

# <span id="page-13-2"></span>**3.2 ADEPT ePLC setup**

#### <span id="page-13-3"></span>**3.2.1 General**

The robot can receive commands and the robot status can be determined via the ADEPT ePLC data interface which has two messages that are exchanged between the SIMATIC Controller and the robot controller via a TCP/IP connection:

#### • **Command data**

Command bits and parameters for controlling the required robot function in the robot controller.

#### • **Status data**

Status bits and parameters transmitting the current status of the robot as well as execution status of the commanded robot function to the SIMATIC Controller.

#### <span id="page-14-0"></span>**3.2.2 Communication principle**

The robot controller and the SIMATIC Controller communicate via a TCP/IP connection using two messages.

Data is exchanged as follows, in a fixed time frame, under the presumption that the SIMATIC Controller has already set up a TCP/IP connection to the robot controller:

- 1. The SIMATIC Controller will send the "command data" message to the robot controller via the TCP/IP connection.
- 2. Then the SIMATIC Controller will switch to receiving mode.
- 3. The robot controller will answer with the "status data" message, which will also be transmitted to the SIMATIC Controller via the TCP/IP connection.
- 4. The SIMATIC Controller will wait for the end of the communication cycle before the communication cycle will start again with step 1.

Figure 3-2 Communication principle

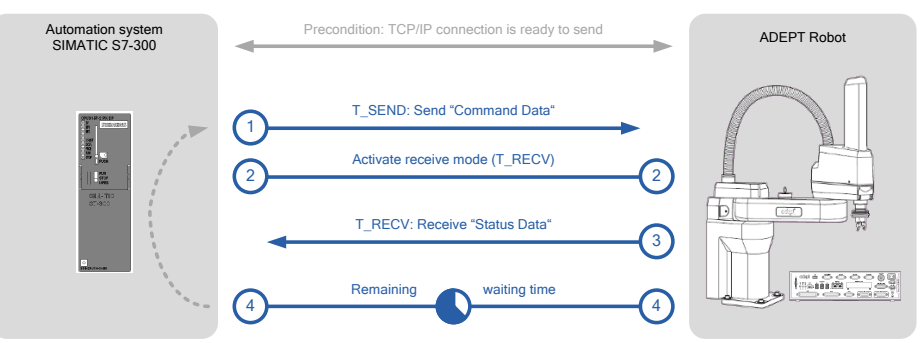

#### <span id="page-14-1"></span>**3.2.3 Command data**

The command data message has the following structure:

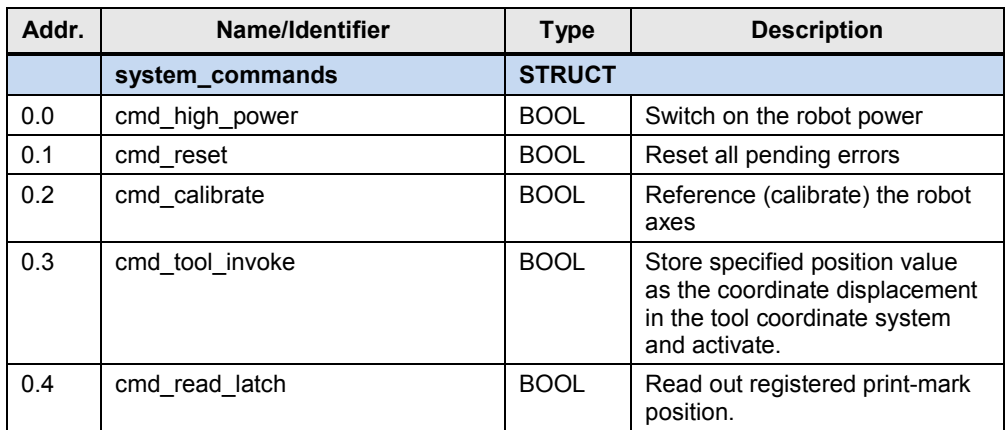

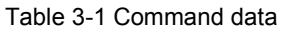

#### 3 Basics

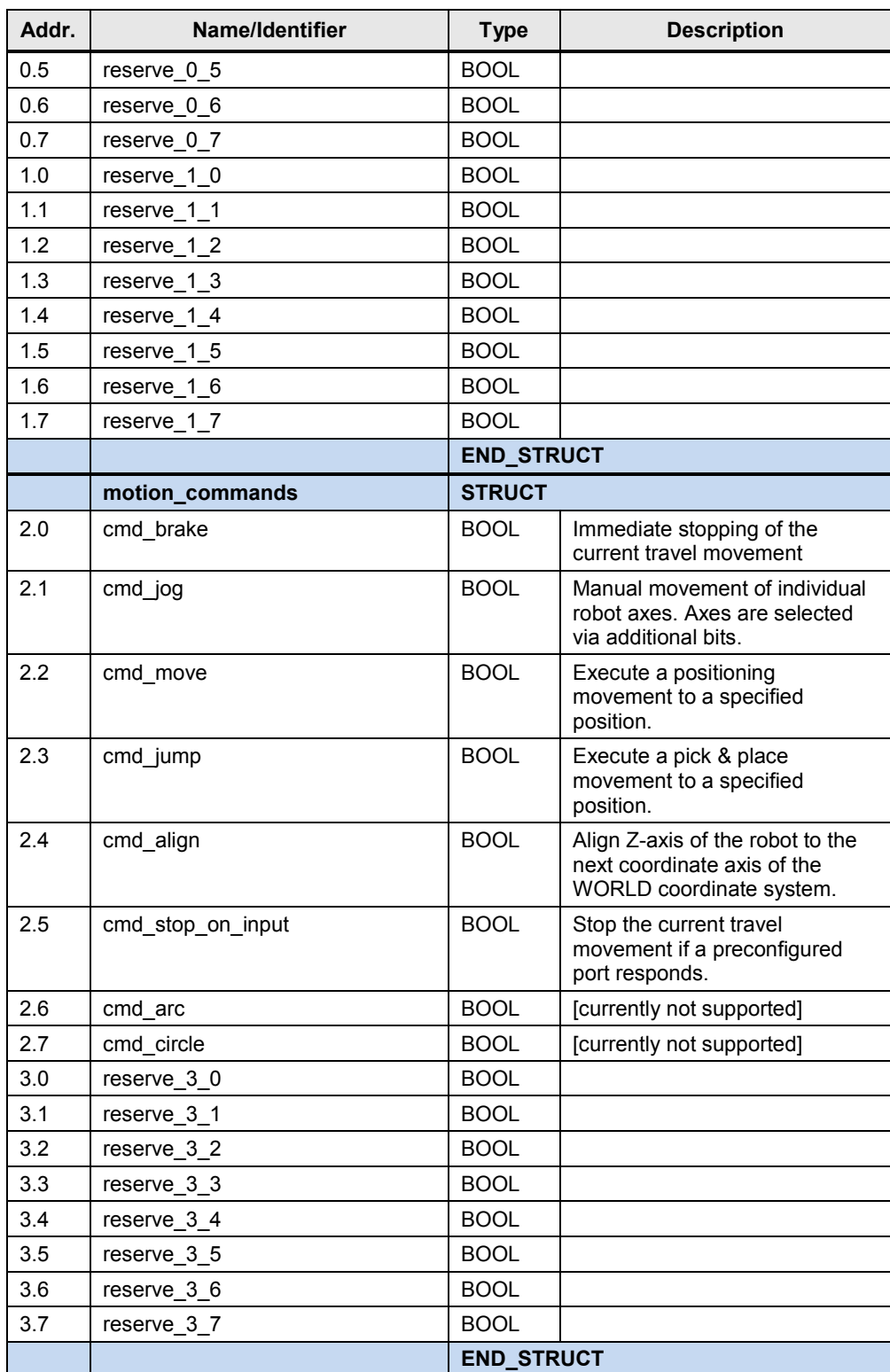

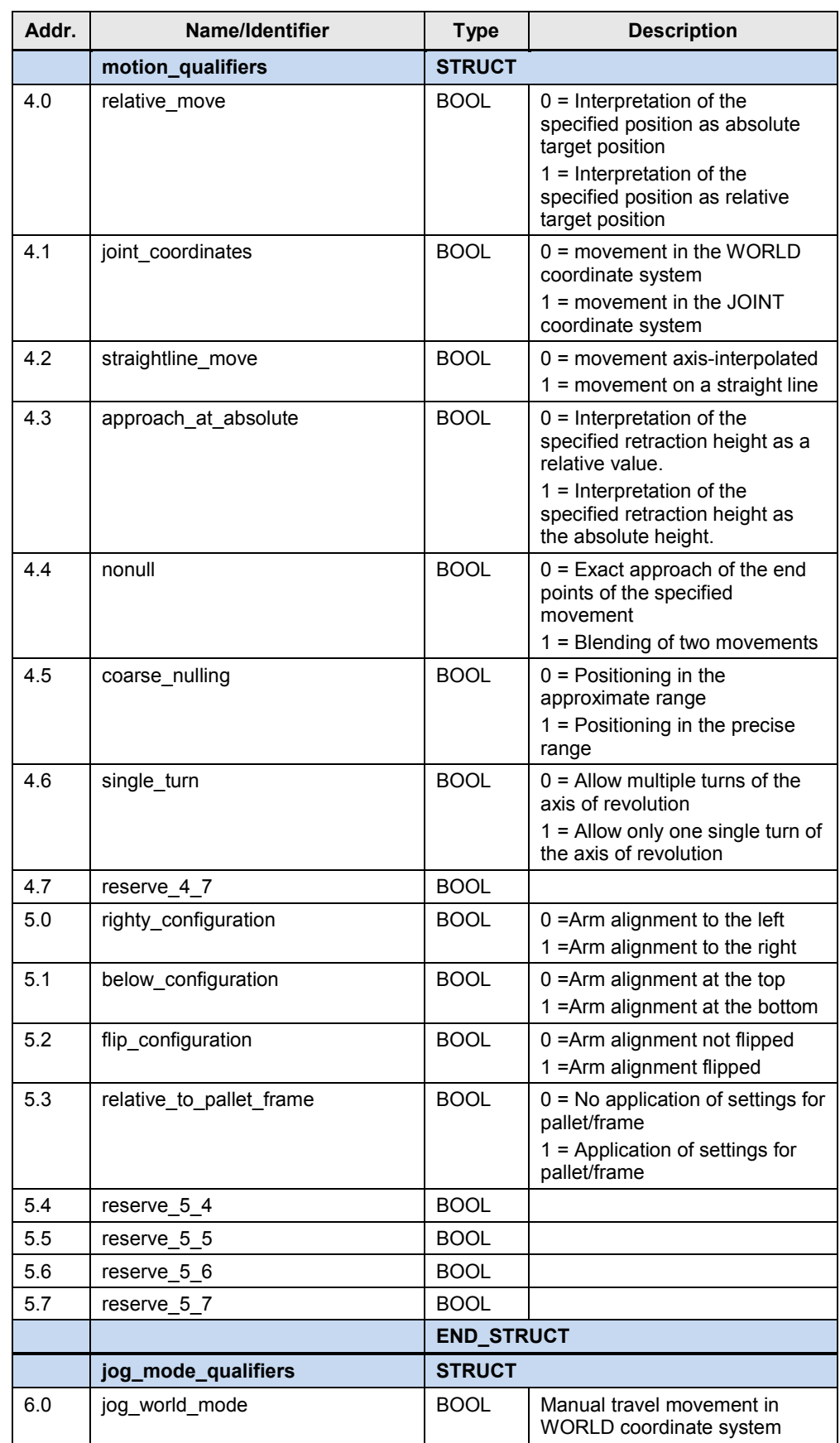

#### 3 Basics

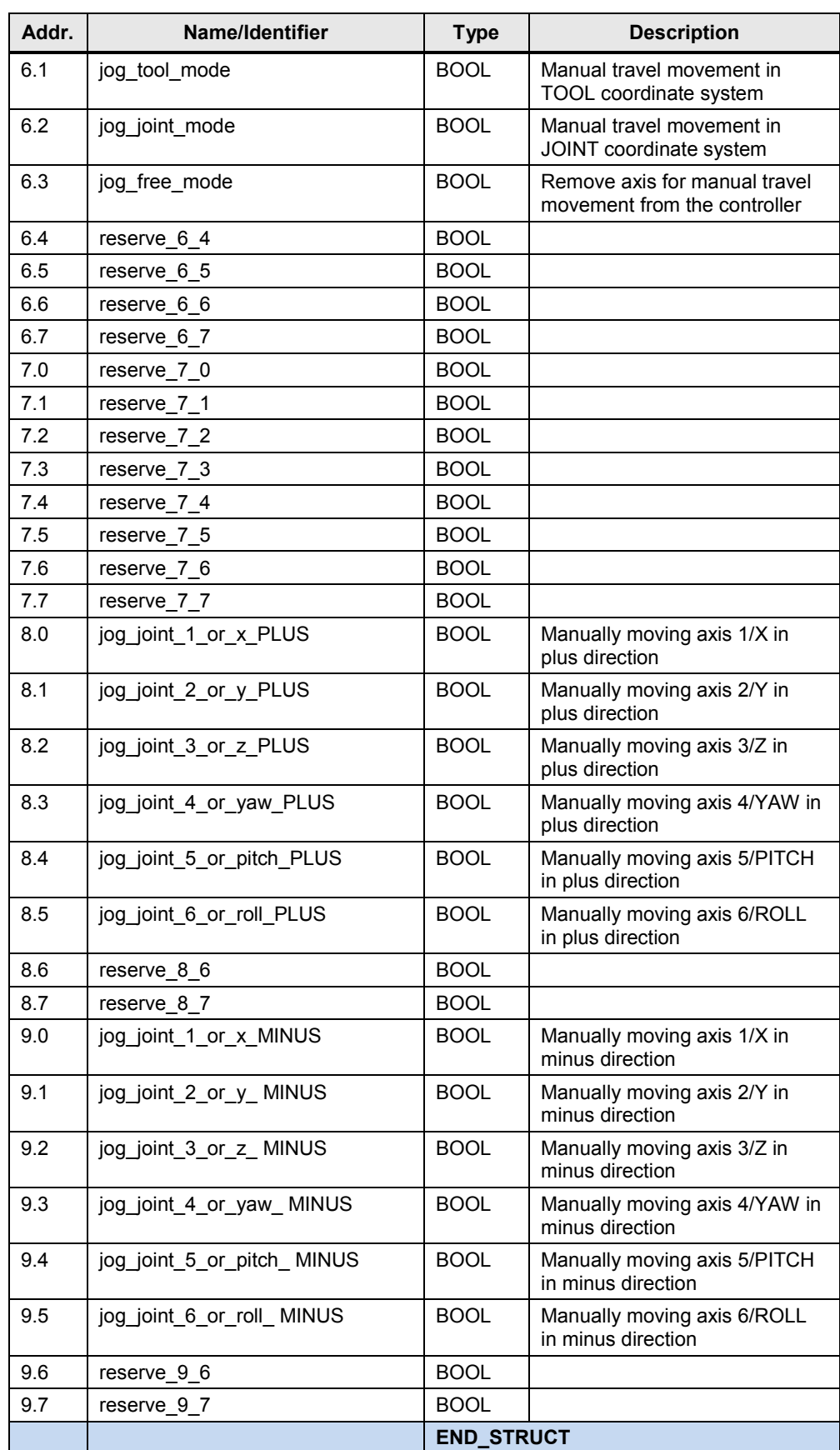

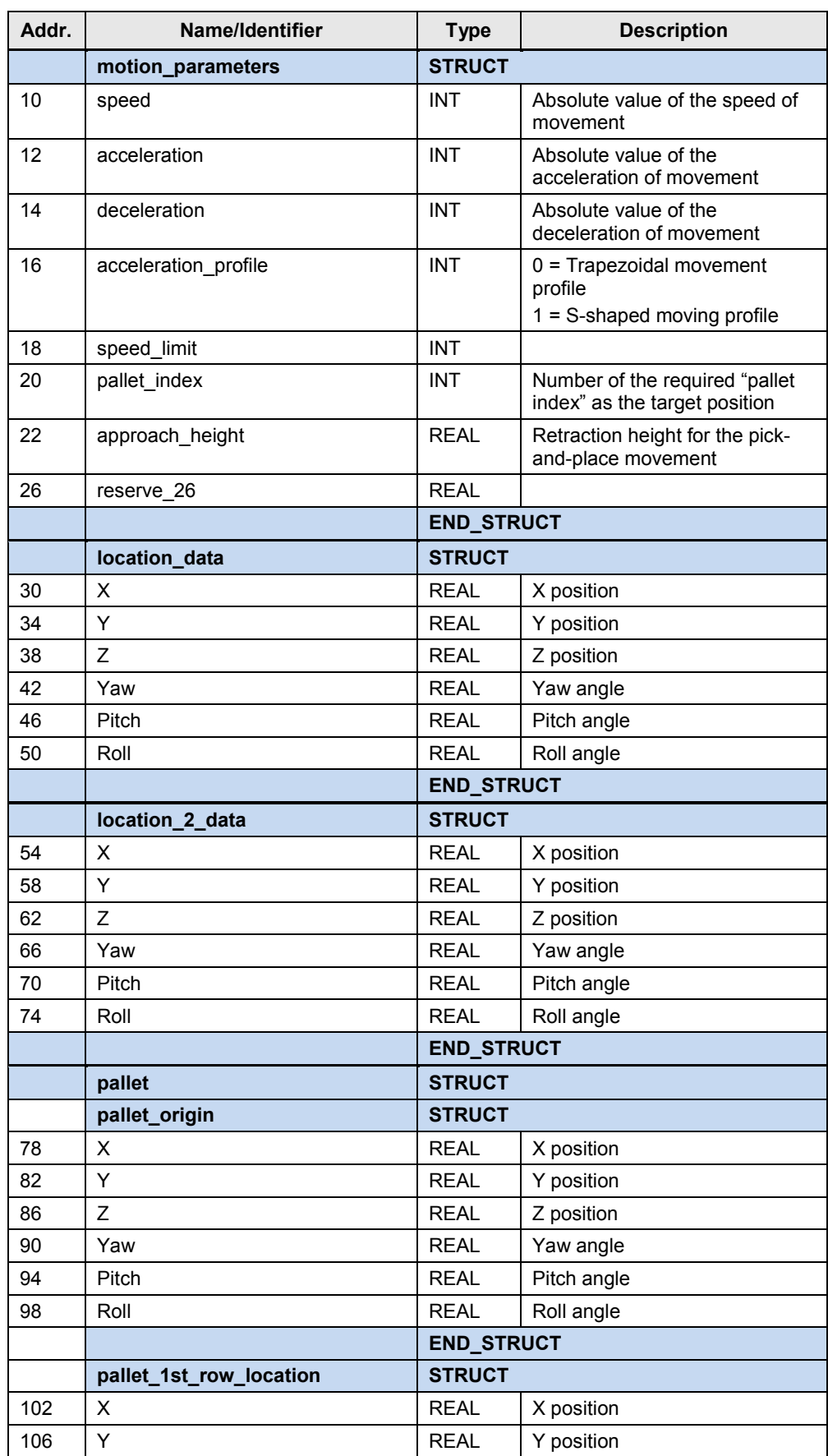

#### 3 Basics

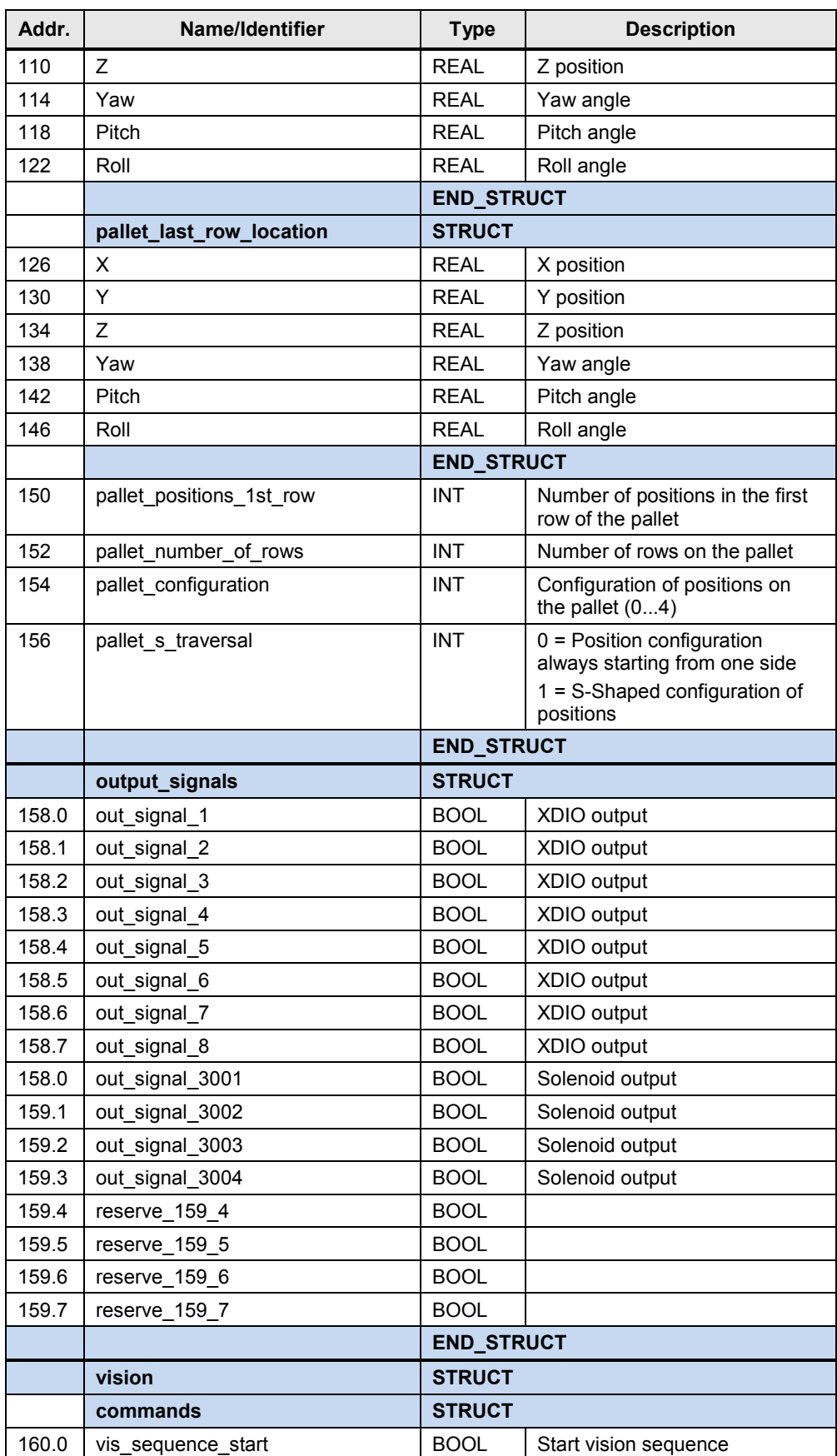

3 Basics

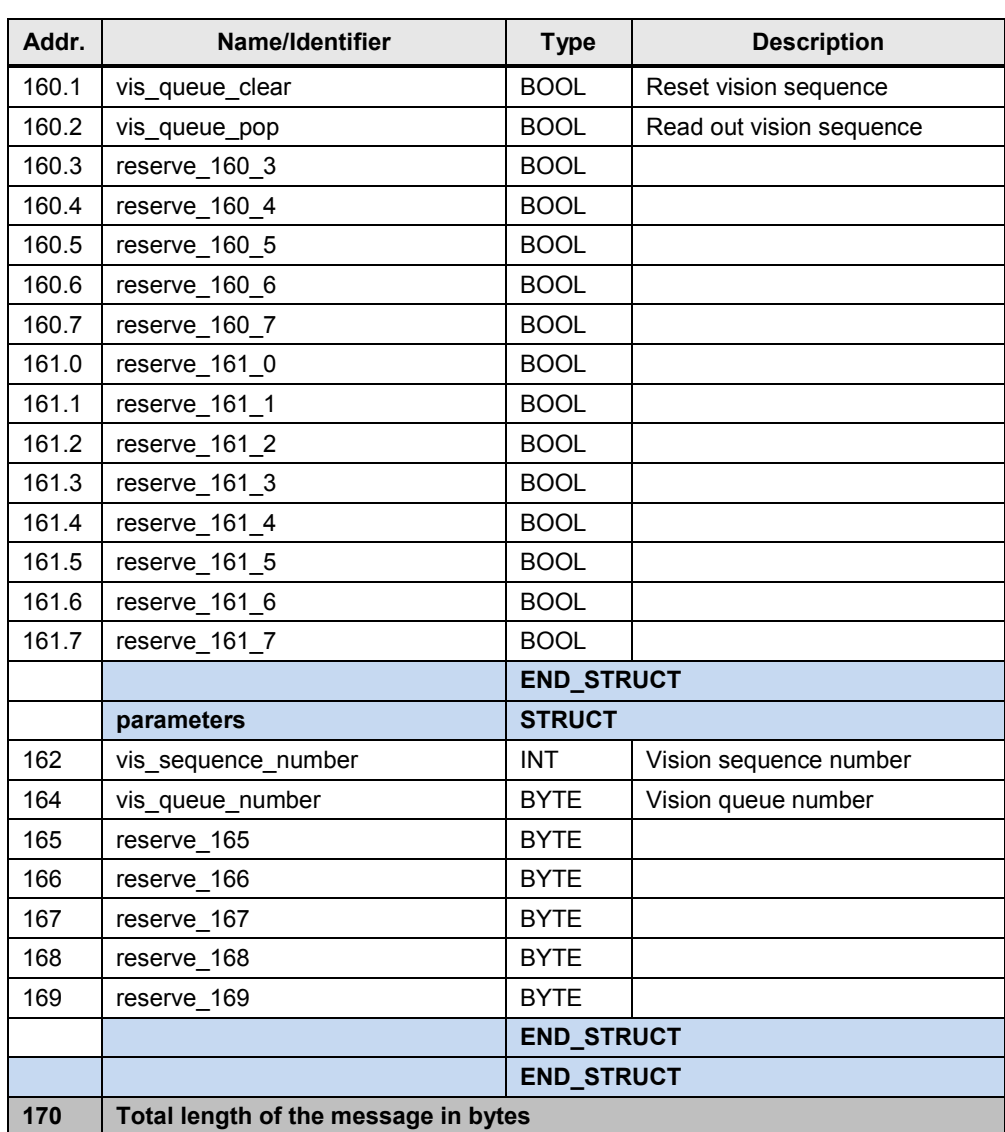

#### 3.2 ADEPT ePLC setup

#### <span id="page-21-0"></span>**3.2.4 Status data**

The status data message has the following structure:

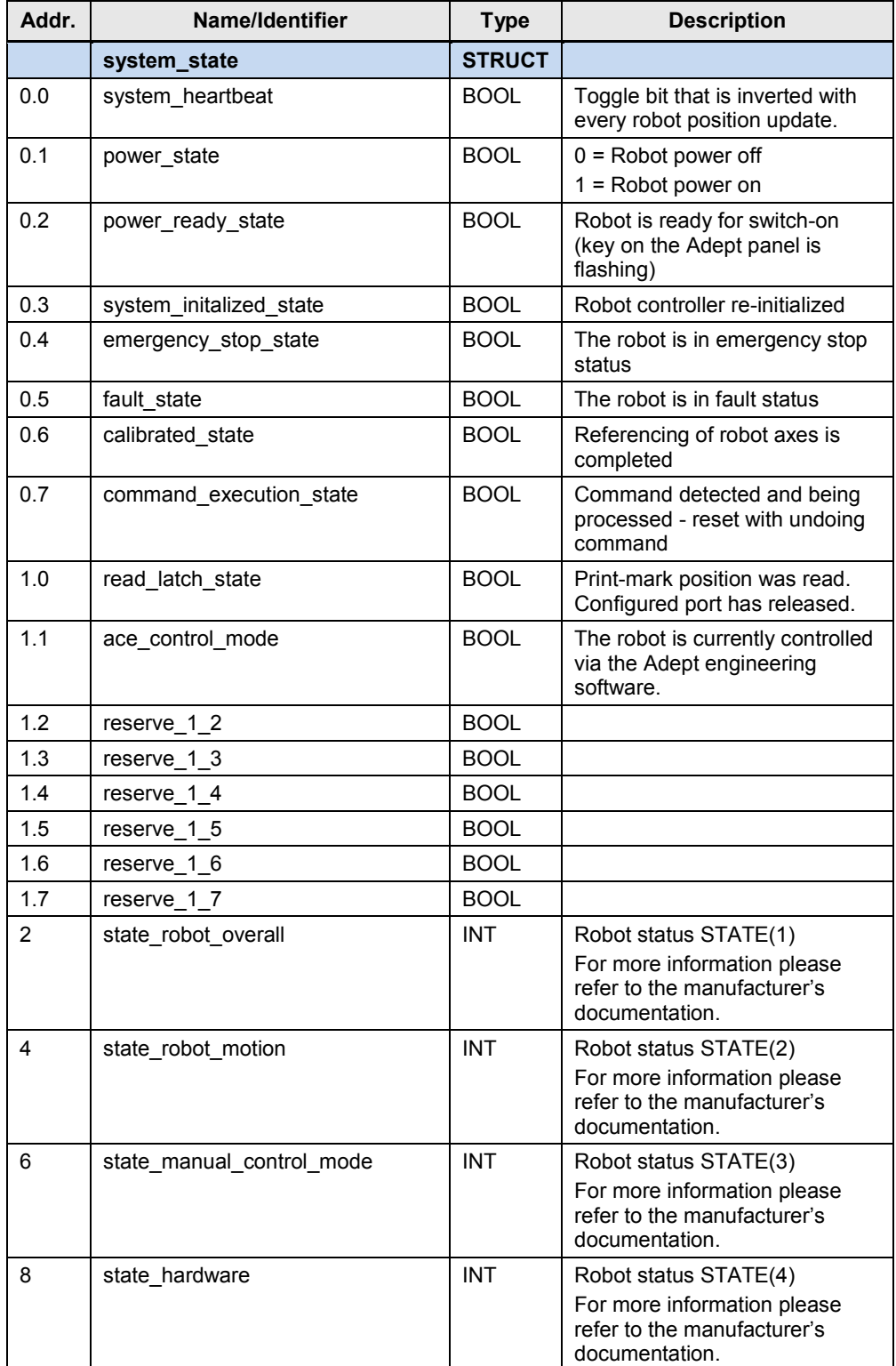

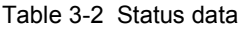

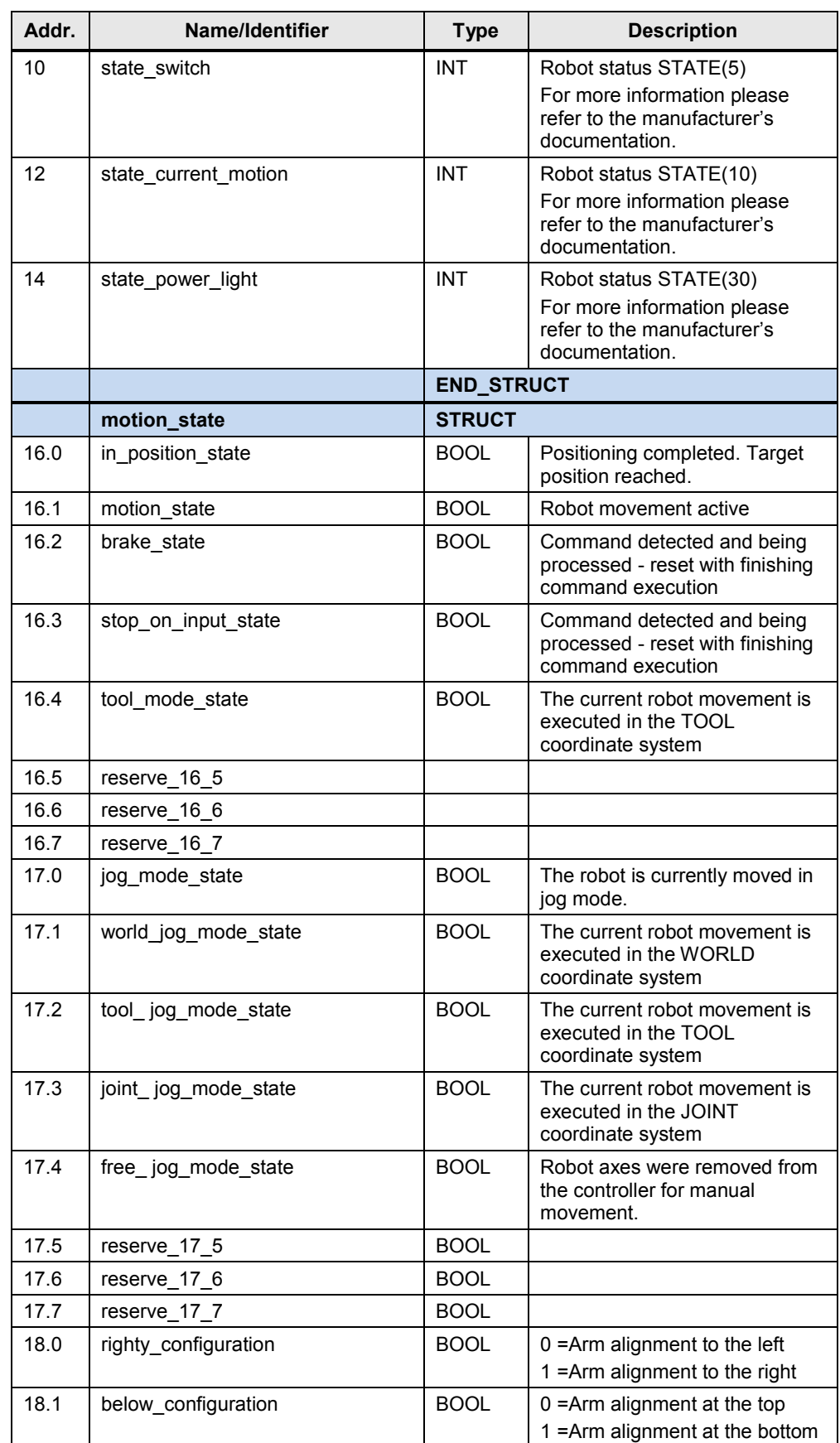

#### 3 Basics

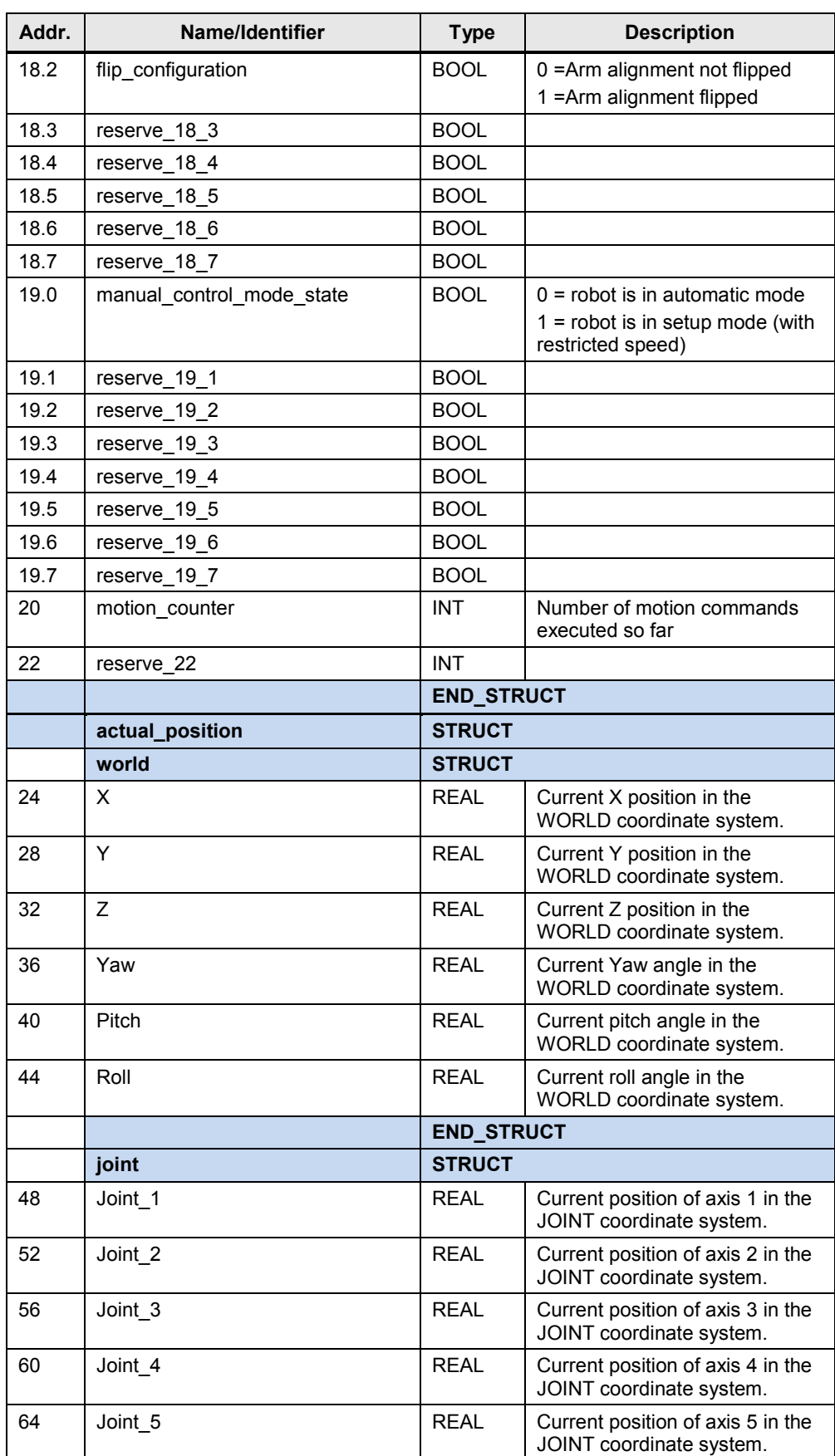

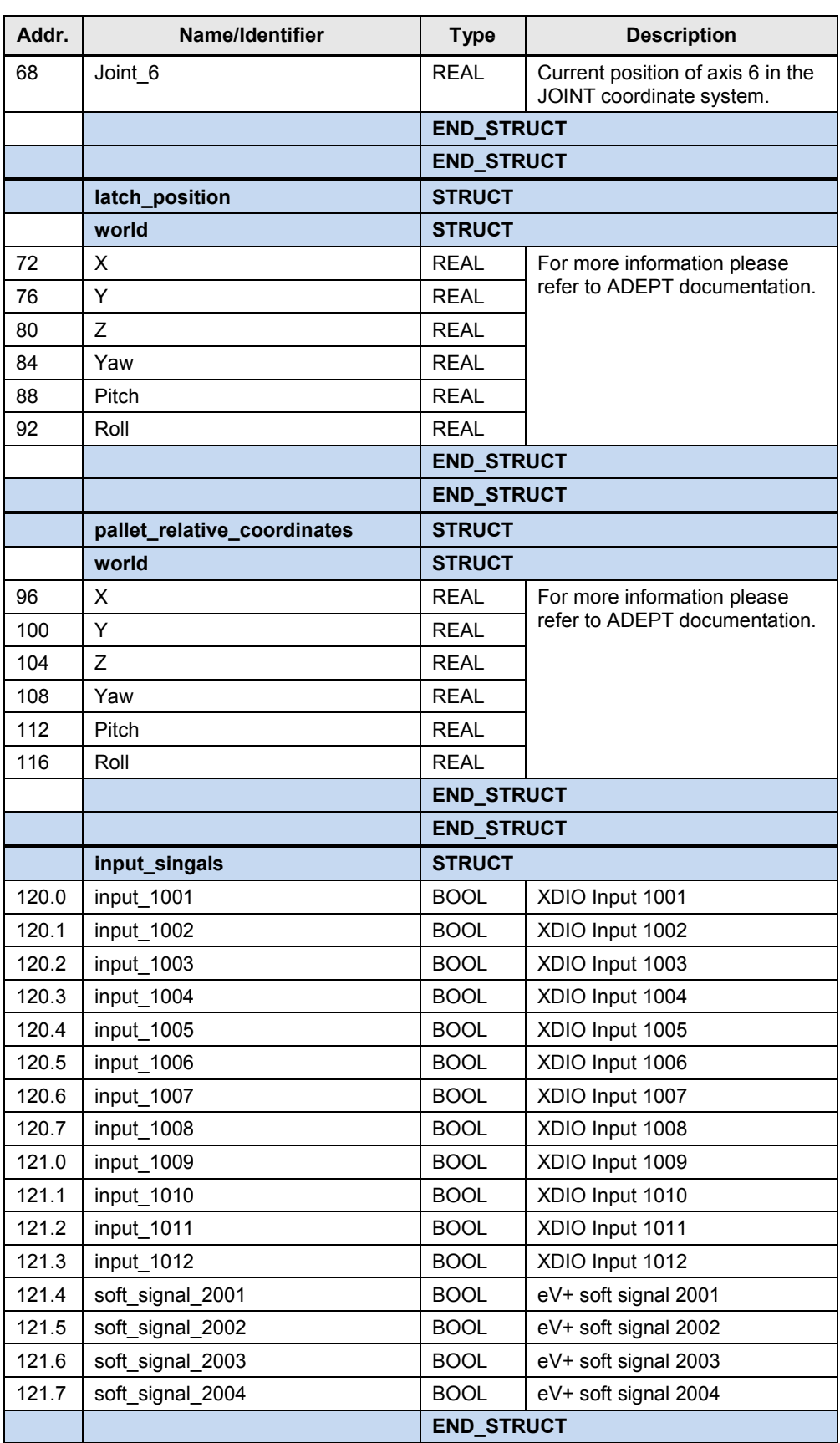

#### 3 Basics

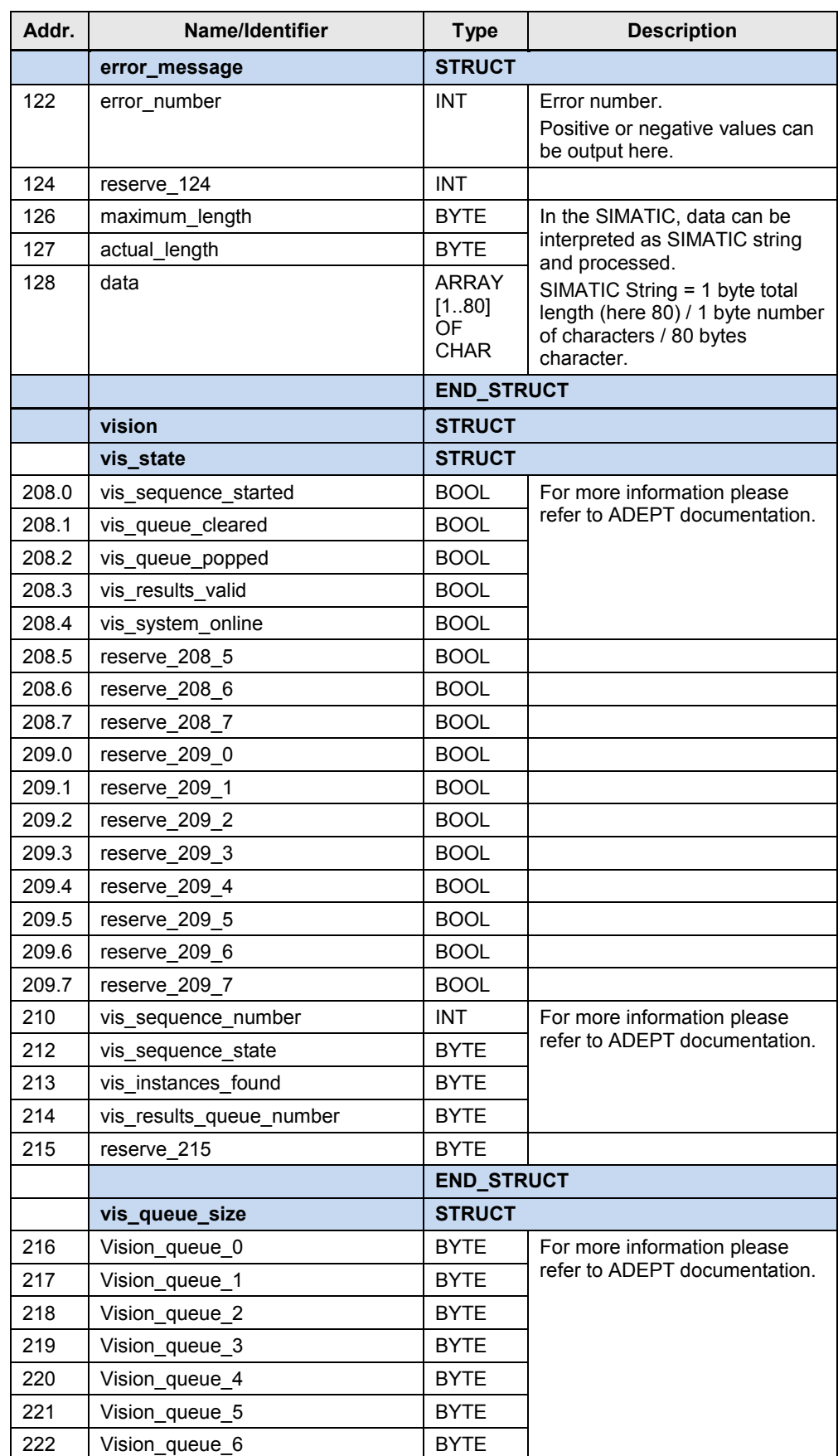

3 Basics

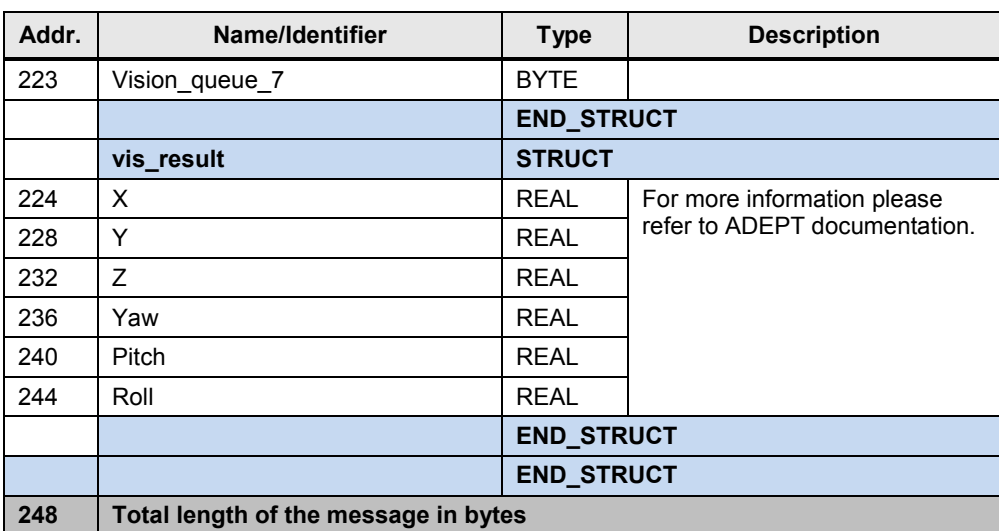

4.1 POWER - switching the power on/off

# <span id="page-27-0"></span>**4 Function Mechanisms**

The functions described in the following chapters are stored in the function block for controlling the robot functions which is introduced in this application. They can easily be executed through the function block.

In the following, the controlling of these functions via the ADEPT ePLC data interface in the robot controller, which is executed by the function block in the SIMATIC controller, will be described briefly.

### <span id="page-27-1"></span>**4.1 POWER - switching the power on/off**

#### <span id="page-27-2"></span>**4.1.1 Functionality**

Switching the power at the robot on and off to enable the movement of the robot axes.

#### <span id="page-27-3"></span>**4.1.2 ADEPT ePLC signals involved**

The following signals of the ADEPT ePLC data interface will be used for realizing this function.

Table 4-1ADEPT ePLC signals involved

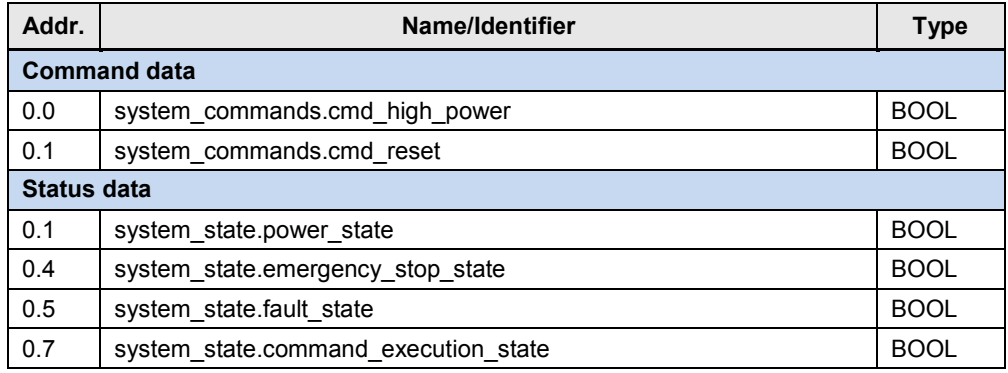

#### <span id="page-27-4"></span>**4.1.3 Signal sequence for function control**

The function is controlled in the robot controller as follows:

#### **Switch on power**

Table 4-2 Signal sequence for function control

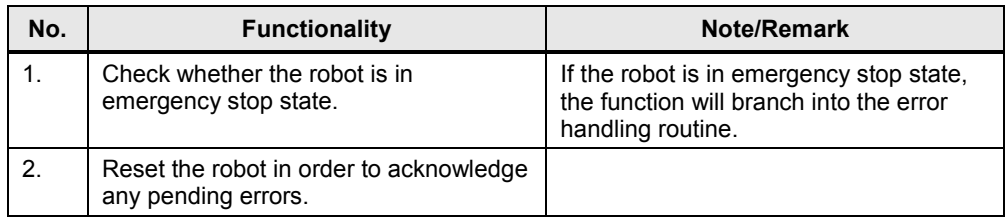

#### 4.2 CALIBRATE - Reference the robot axes

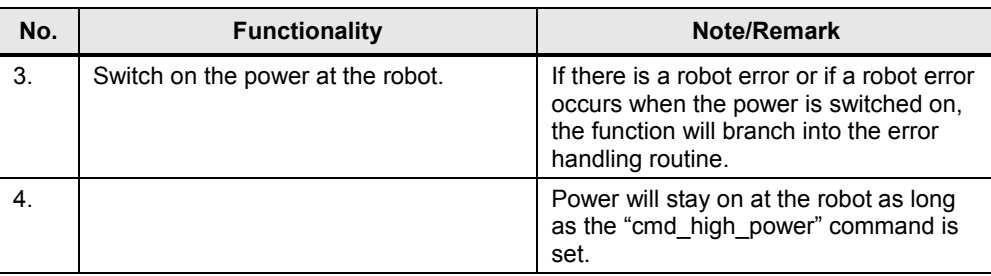

#### **Switch off power**

Table 4-3 Signal sequence for function control

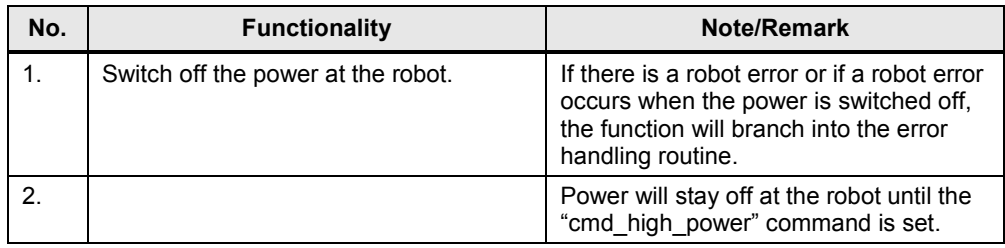

# <span id="page-28-0"></span>**4.2 CALIBRATE - Reference the robot axes**

#### <span id="page-28-1"></span>**4.2.1 Functionality**

Calibrate or reference the robot axes. For this, the robot axes will perform a hardly noticeable movement around the current position.

#### <span id="page-28-2"></span>**4.2.2 ADEPT ePLC signals involved**

The following signals of the ADEPT ePLC data interface will be used for realizing this function.

Table 4-4ADEPT ePLC signals involved

| Addr.               | Name/Identifier                      | Type        |  |
|---------------------|--------------------------------------|-------------|--|
| <b>Command data</b> |                                      |             |  |
| 0.2                 | system commands.cmd calibrate        | <b>BOOL</b> |  |
| <b>Status data</b>  |                                      |             |  |
| 0.5                 | system state.fault state             | <b>BOOL</b> |  |
| 0.6                 | system state.calibrated state        | <b>BOOL</b> |  |
| 0.7                 | system state.command execution state | <b>BOOL</b> |  |

#### <span id="page-28-3"></span>**4.2.3 Signal sequence for function control**

#### 4.3 RESET - Reset errors at the robot

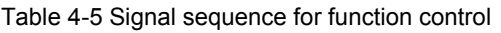

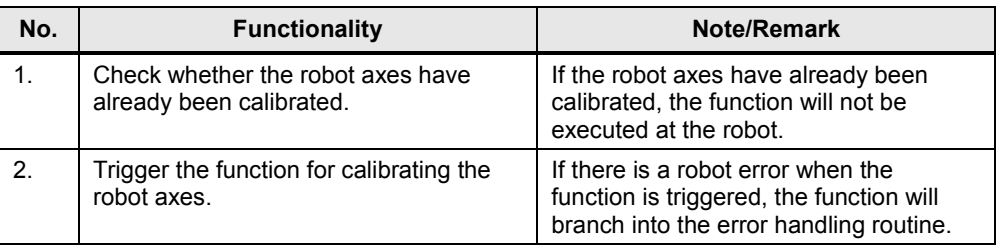

### <span id="page-29-0"></span>**4.3 RESET - Reset errors at the robot**

#### <span id="page-29-1"></span>**4.3.1 Functionality**

Reset or acknowledge any error states pending at the robot or the robot controller.

#### <span id="page-29-2"></span>**4.3.2 ADEPT ePLC signals involved**

The following signals of the ADEPT ePLC data interface will be used for realizing this function.

Table 4-6ADEPT ePLC signals involved

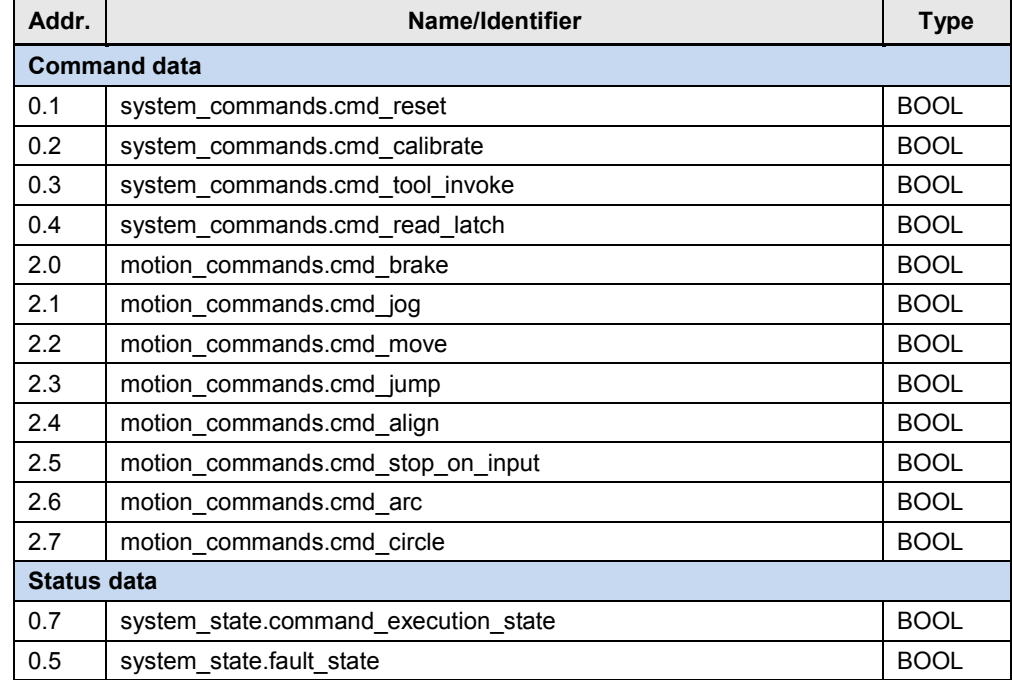

#### <span id="page-29-3"></span>**4.3.3 Signal sequence for function control**

#### 4.4 BRAKE - Immediately stop robot movement

Table 4-7 Signal sequence for function control

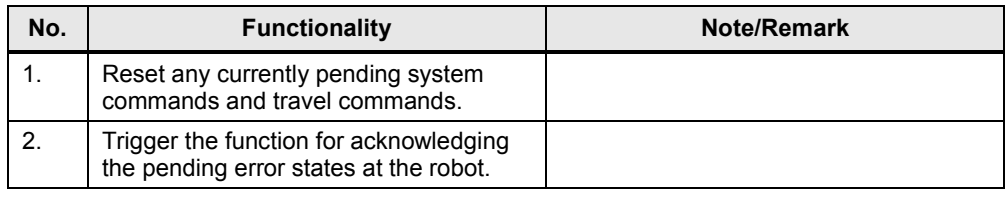

### <span id="page-30-0"></span>**4.4 BRAKE - Immediately stop robot movement**

#### <span id="page-30-1"></span>**4.4.1 Functionality**

Stop a robot movement currently performed by the robot, or inhibit the triggering of a new robot movement.

#### <span id="page-30-2"></span>**4.4.2 ADEPT ePLC signals involved**

The following signals of the ADEPT ePLC data interface are used for realizing this function.

Table 4-8 ADEPT ePLC signals involved

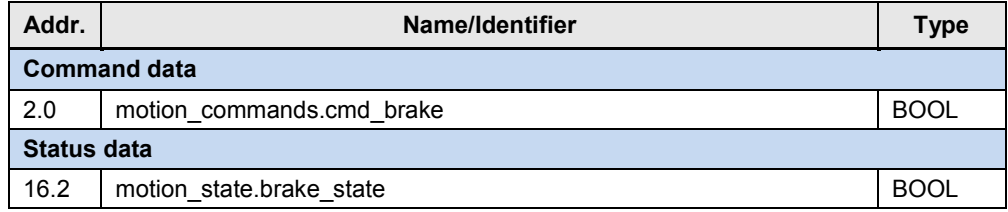

#### <span id="page-30-3"></span>**4.4.3 Signal sequence for function control**

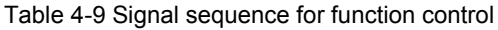

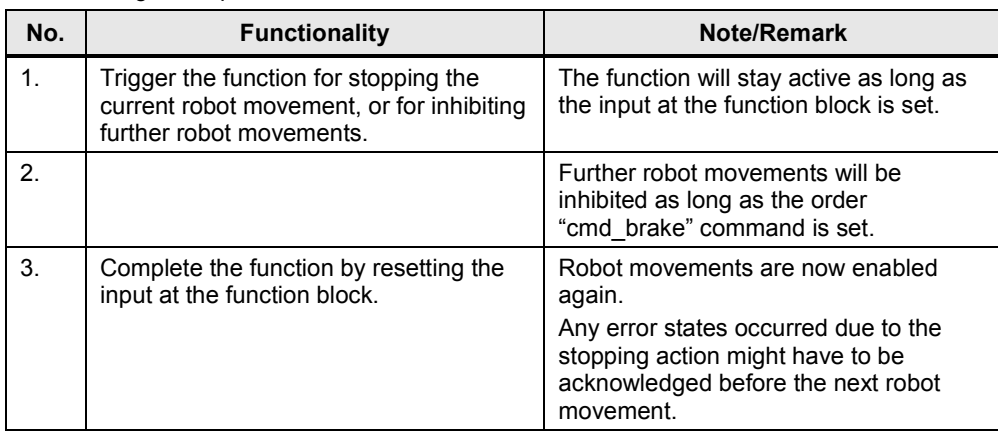

4.5 JOG - Move axes in jog mode

## <span id="page-31-0"></span>**4.5 JOG - Move axes in jog mode**

#### <span id="page-31-1"></span>**4.5.1 Functionality**

Move the individual robot axes in jog mode. The direction of travel and the required axis are defined by selecting the corresponding command.

#### <span id="page-31-2"></span>**4.5.2 ADEPT ePLC signals involved**

The following signals of the ADEPT ePLC data interface will be used for realizing this function.

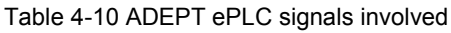

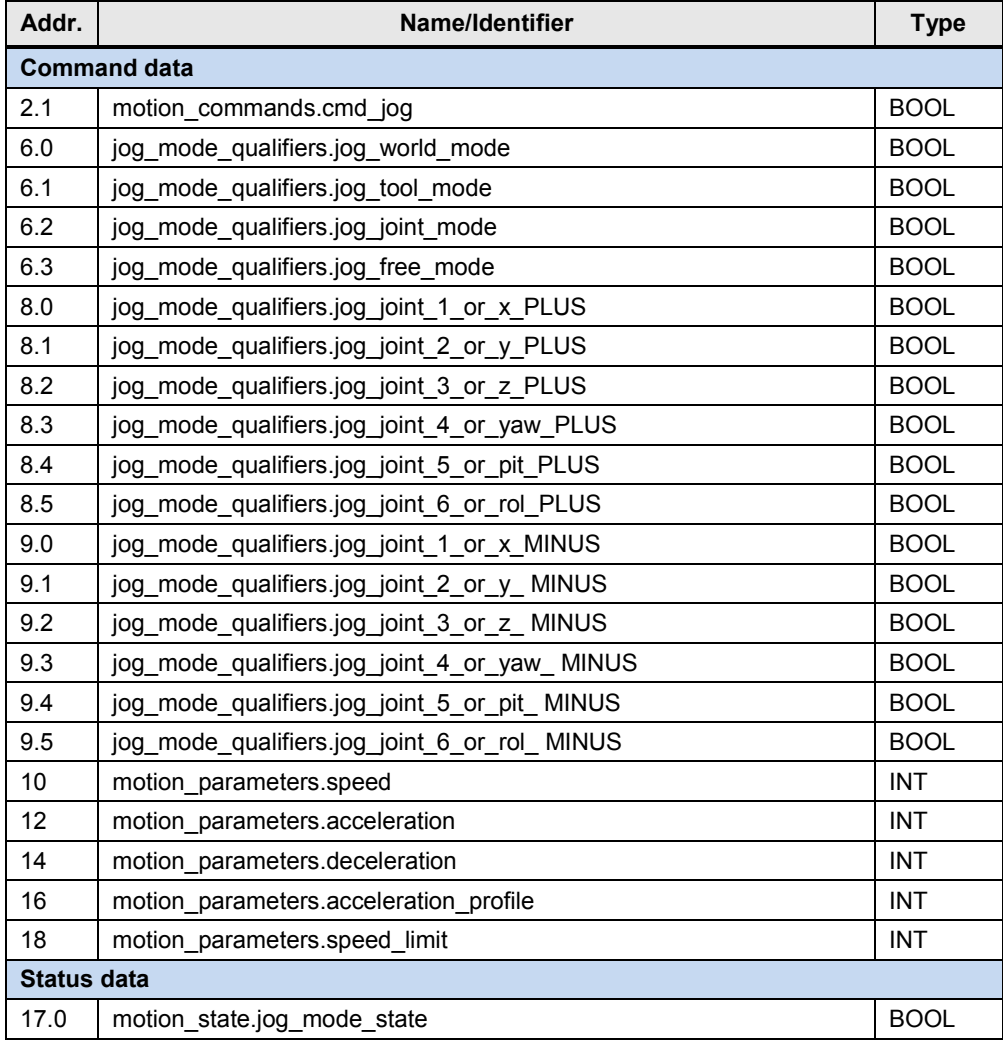

#### <span id="page-31-3"></span>**4.5.3 Signal sequence for function control**

#### 4.6 MOVE - Perform sequences of movements

| No. | <b>Functionality</b>                                    | Note/Remark                                                                                                    |
|-----|---------------------------------------------------------|----------------------------------------------------------------------------------------------------|
| 1.  | Apply the coordinate system required<br>for jog mode.   | Usually jog mode (JOG) is carried out in<br>the axis coordinate system (JOINT) or<br>in the Cartesian coordinate system<br>(WORLD). |
| 2.  | Apply the dynamic values required for<br>jog mode.      | For security reasons, individual dynamic<br>values will be specified for jog mode<br>(JOG).                                         |
| 3.  | Triggering the jog mode (JOG) for the<br>axes selected. |                                                                                                    |
| 4.  |                                                         | The axis movements will be performed<br>as long as the jog mode is selected for<br>each axis.                                       |
| 5.  | Reset the jog mode (JOG).                               |                                                                                                    |

Table 4-11 Signal sequence for function control

### <span id="page-32-0"></span>**4.6 MOVE - Perform sequences of movements**

#### <span id="page-32-1"></span>**4.6.1 Functionality**

Perform a coordinated movement or a sequence of movements, which may involve all axes of the robot and which may be performed using the kinematic transformation of the robot controller.

#### <span id="page-32-2"></span>**4.6.2 ADEPT ePLC signals involved**

The following signals of the ADEPT ePLC data interface will be used for realizing this function.

| Addr.               | Name/Identifier                        | <b>Type</b> |  |
|---------------------|----------------------------------------|-------------|--|
| <b>Command data</b> |                                        |             |  |
| 2.1                 | motion_commands.cmd_jog                | <b>BOOL</b> |  |
| 2.2                 | motion commands.cmd move               | <b>BOOL</b> |  |
| 2.3                 | motion commands.cmd jump               | <b>BOOL</b> |  |
| 2.4                 | motion commands.cmd align              | <b>BOOL</b> |  |
| 2.5                 | motion commands.cmd_stop_on_input      | <b>BOOL</b> |  |
| 2.6                 | motion_commands.cmd_arc                | <b>BOOL</b> |  |
| 2.7                 | motion commands.cmd circle             | <b>BOOL</b> |  |
| 4.0                 | motion qualifiers.relative move        | <b>BOOL</b> |  |
| 4.1                 | motion qualifiers joint coordinates    | <b>BOOL</b> |  |
| 4.2                 | motion qualifiers.straightline move    | <b>BOOL</b> |  |
| 4.3                 | motion_qualifiers.approach_at_absolute | <b>BOOL</b> |  |
| 4.4                 | motion qualifiers.nonull               | <b>BOOL</b> |  |
| 4.5                 | motion qualifiers.coarse nulling       | <b>BOOL</b> |  |
| 4.6                 | motion_qualifiers.single_turn          | <b>BOOL</b> |  |
| 5.0                 | motion qualifiers.righty configuration | <b>BOOL</b> |  |

Table 4-12 ADEPT ePLC signals involved

#### 4.6 MOVE - Perform sequences of movements

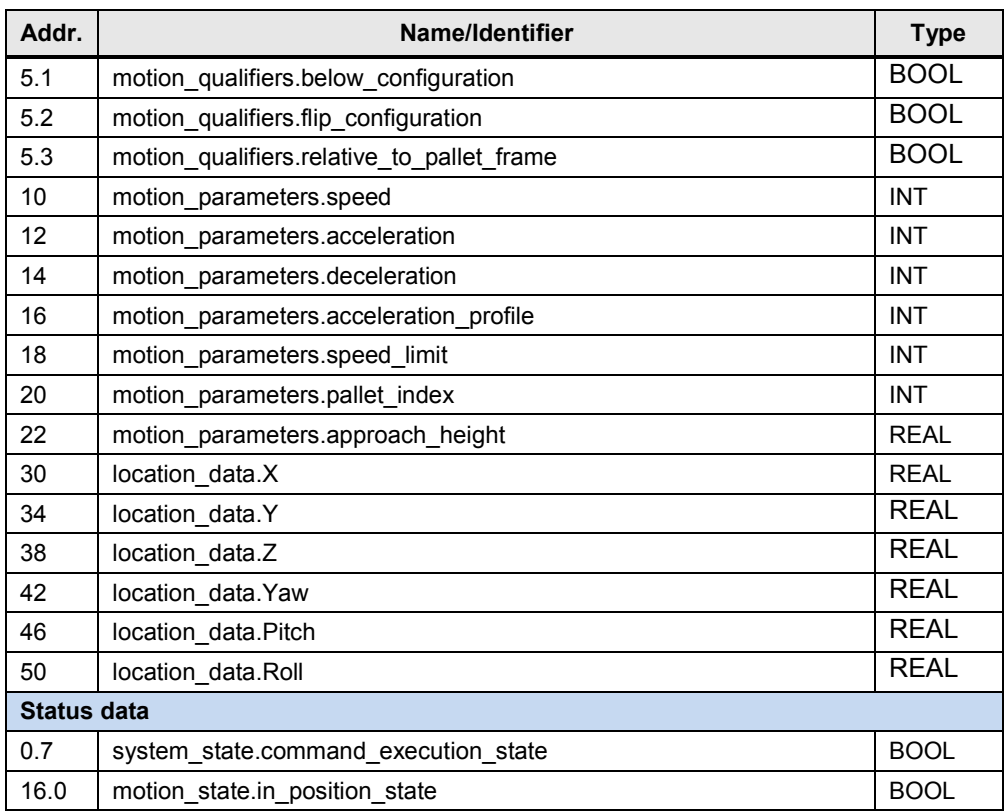

### <span id="page-33-0"></span>**4.6.3 Signal sequence for function control**

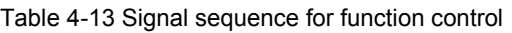

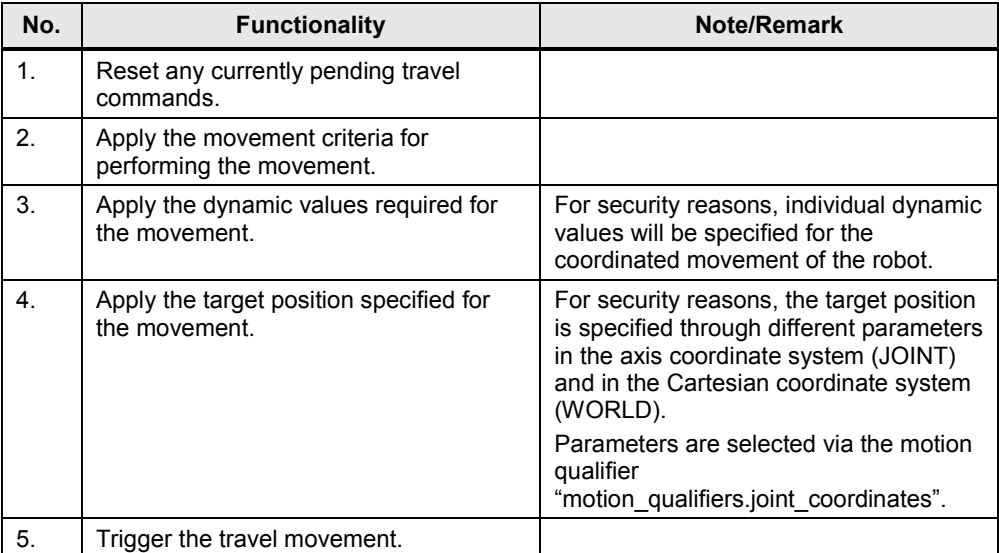

#### 4.6 MOVE - Perform sequences of movements

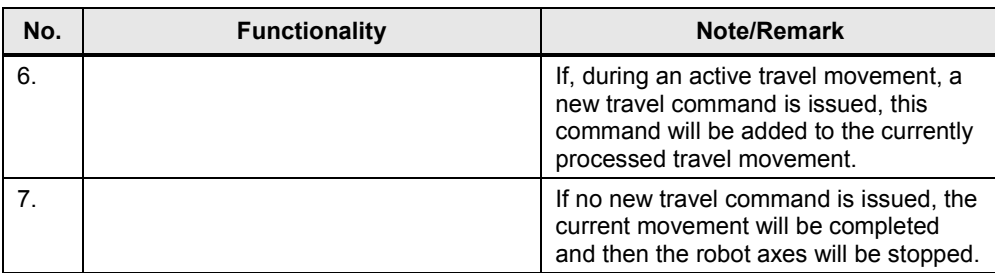

5.1 Hardware installation

# <span id="page-35-0"></span>**5 Installation**

# <span id="page-35-1"></span>**5.1 Hardware installation**

For commissioning the application example the SIMATIC automation system must be connected to the Ethernet interface of the robot controller via the PROFINET/Ethernet interface.

Figure 5-1 Hardware installation - wiring of the components

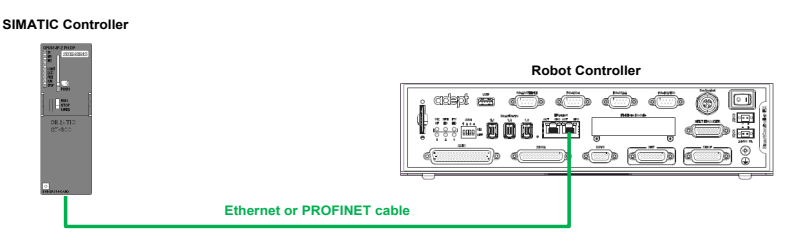

Note In case the interfaces of the SIMATIC Controller and the robot controller are directly connected, the use of an Ethernet cross cable might be required.

# <span id="page-35-2"></span>**5.2 Integrating the application into a STEP 7 project**

This section describes how to integrate the application into an existing or a newly established STEP 7 project.

#### <span id="page-35-3"></span>**5.2.1 Copying the required blocks and sources**

Copy the blocks listed in the table into your existing or newly established STEP 7 project.

| <b>Block</b> | Symbolic name  | <b>Function</b>                                                                                           |
|--------------|----------------|----------------------------------------------------------------------------------------------------|
| FB 63        | <b>TSFND</b>   | Function block working asynchronously,<br>sending data through an existing<br>communication connection.   |
| FB 64        | <b>TRCV</b>    | Function block working asynchronously,<br>receiving data through an existing<br>communication connection. |
| FB 65        | TCON           | Function block working asynchronously, for<br>setting up and establishing a communication<br>connection.  |
| FB 66        | <b>TDISCON</b> | Function block working asynchronously, for<br>clearing a communication connection.                        |

Table 5-1 Required blocks

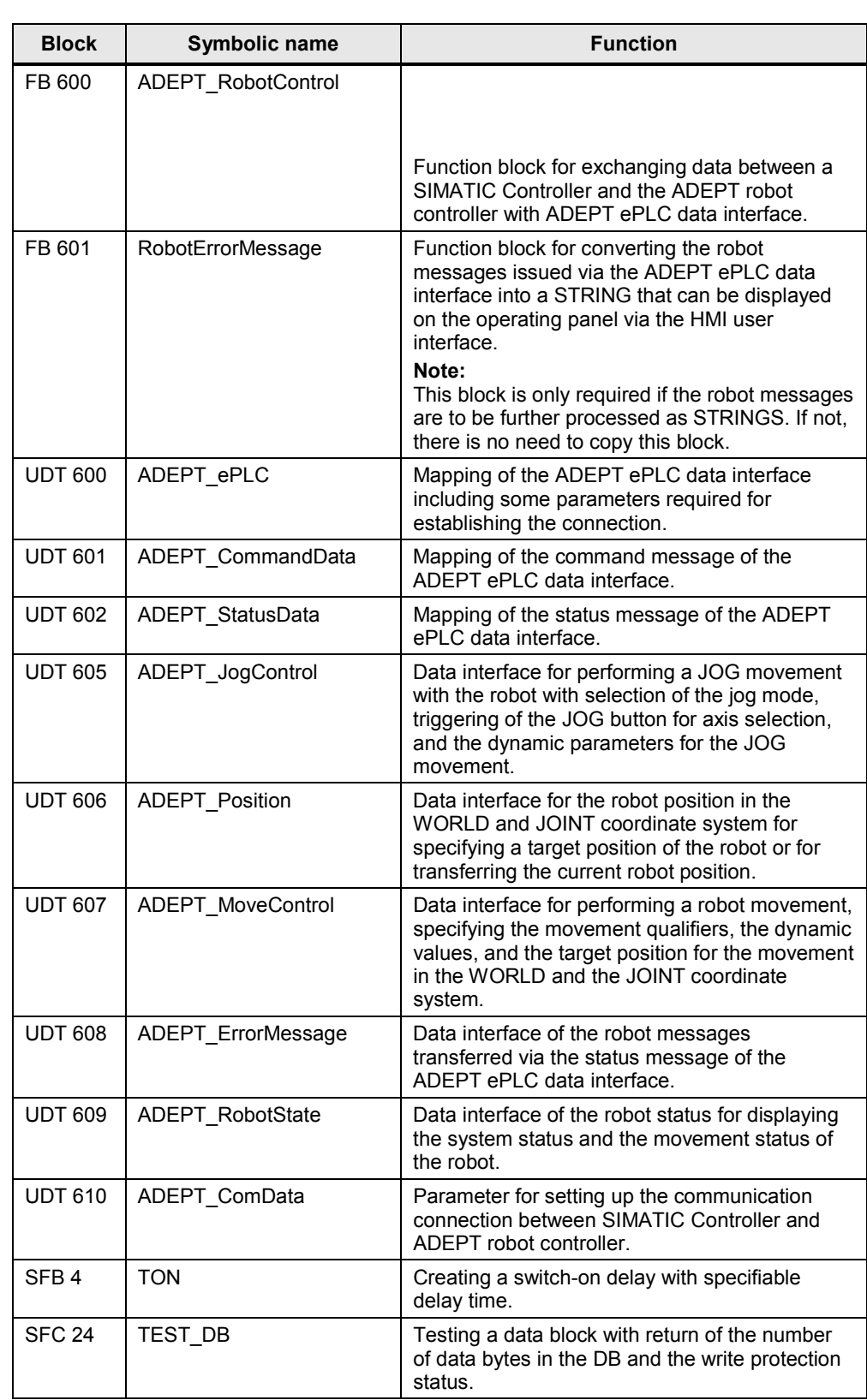

#### 5.2 Integrating the application into a STEP 7 project

5.2 Integrating the application into a STEP 7 project

#### <span id="page-37-0"></span>**5.2.2 Compiling the SCL source of the function block (optional)**

The FB 600 "ADEPT\_RobotControl" function block is written in the "STEP 7 SCL" high-level language for easier handling of data structures. The compiled block is available in the block folder of the STEP 7 project.

In order to use the block in STEP 7 projects without the "SCL" option, it is sufficient to copy the compiled FB 600 "ADEPT\_RobotControl" block from the block folder into the existing or newly created STEP 7 project.

In case the "SCL" option has been installed in the SIMATIC Manager, the FB 600 "ADEPT\_RobotControl" block can easily be changed and re-compiled.

#### <span id="page-37-1"></span>**5.2.3 Integrating the function block into a cyclic OB**

In order to use the application in your STEP 7 project, call function block FB 600 "ADEPT\_RobotControl" in a cyclically processed organization block, OB1 for example.

If the robot messages from the status message of the ADEPT ePLC data interface are to be further processed as a STRING tags, by displaying them on a HMI user interface, for example, FB 601 "RobotErrorMessage" will also have to be called in a cyclically processed organization block, e.g. OB1. It is recommendable to call FB 601 "RobotErrorMessage" directly after FB 600 "ADEPT\_RobotControl" and to transfer the data from port "RobotErrorMessage" of FB 600 "ADEPT\_RobotControl" to port "RobotErrorMessage" of FB 601 "RobotErrorMessage".

#### <span id="page-37-2"></span>**5.2.4 Using the HMI user interface**

If the HMI user interface for FB 600 "ADEPT\_RobotControl" is to be transferred to the STEP 7 project as well, the WinCC flexible project of the HMI user interface will also have to be transferred into your STEP 7 project and, if required, the tags of the HMI user interface will have to be reconnected with the instance block of FB 600 "ADEPT\_RobotControl" via WinCC flexible project; in this example this would be DB 600 "idb\_ADEPT\_RobotControl".

This is how to proceed:

- In the SIMATIC Manager, copy HMI object "SIMATIC MobilePanel 277" from the application example into your STEP 7 project.
- Open the copied HMI object in your STEP 7 project in WinCC flexible and reconnect the tags of the HMI user interface to the instance block of FB 600 "ADEPT\_RobotControl" in your STEP 7 project.

To reconnect the tags of the HMI user interface in the STEP 7 project, proceed as follows:

After copying the HMI object into your STEP 7 project, open the HMI object via WinCC flexible. In the project tree, under "Communication > Tags", you can see whether the connection of the tags to the controller, or the instance block of FB 600 "ADEPT\_RobotControl", is still active.

If it is not, first check the connection to the HMI user interface to the controller via "Communication > Connections". Here, if required, select the controller from your STEP 7 project. You can then select the function "Reconnect" via the context menu of the "Communication > Tags" tree object.

#### 5.2 Integrating the application into a STEP 7 project

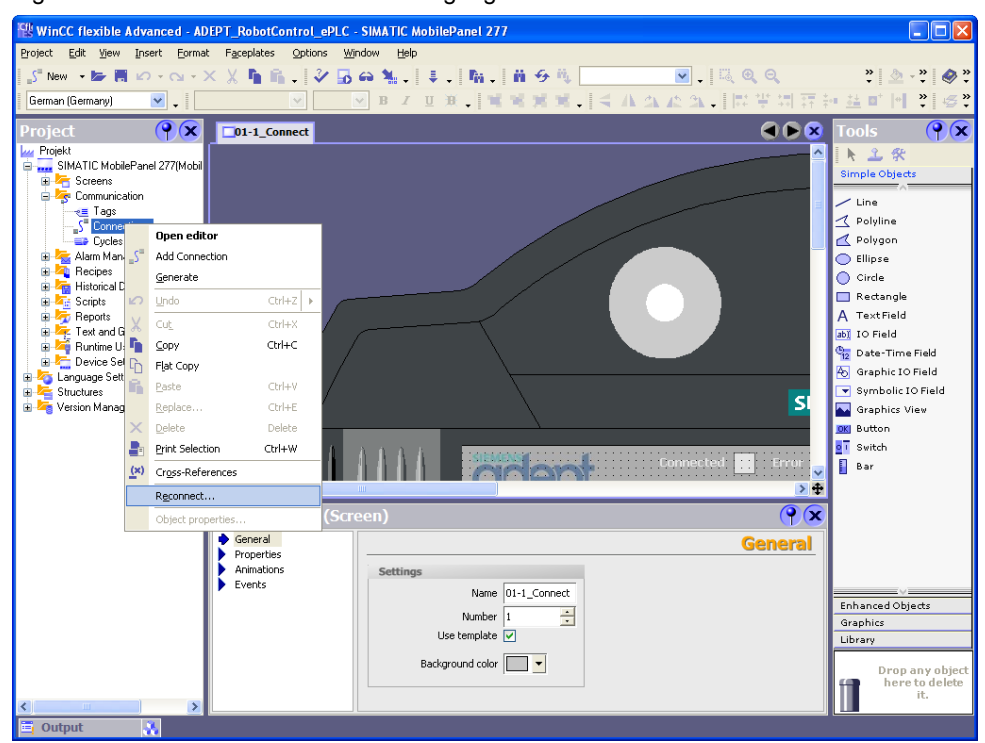

Figure 5-2 WinCC flexible – reconnecting tags

In the function dialog for reconnection, set the functions for reconnecting the tags as shown below.

Definitely make sure that the option "Replace tag name with symbol name" is deselected. Otherwise the tag table of the HMI project might be renamed.

Figure 5-3 Options for reconnecting symbols in WinCC flexible

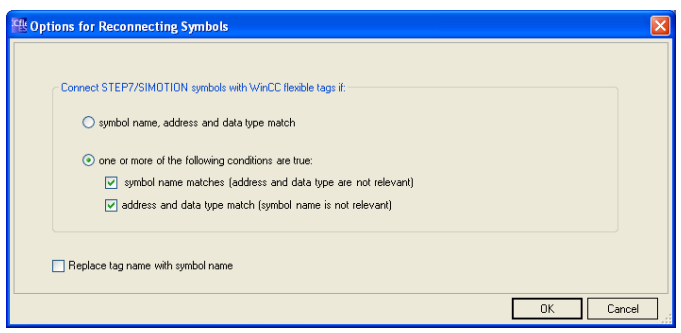

Execute the function by clicking "OK". After that, all tags should be reconnected with the controller.

6.1 Description of the function block interface

# <span id="page-39-0"></span>**6 Startup**

# <span id="page-39-1"></span>**6.1 Description of the function block interface**

#### <span id="page-39-2"></span>**6.1.1 Block interface**

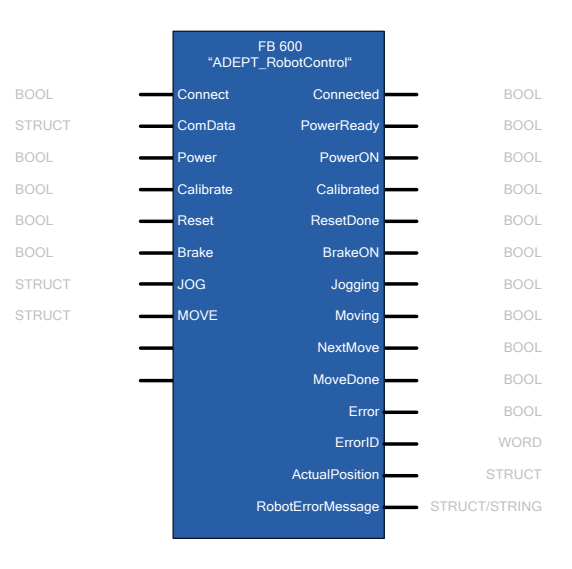

Table 6-1 Function block interface

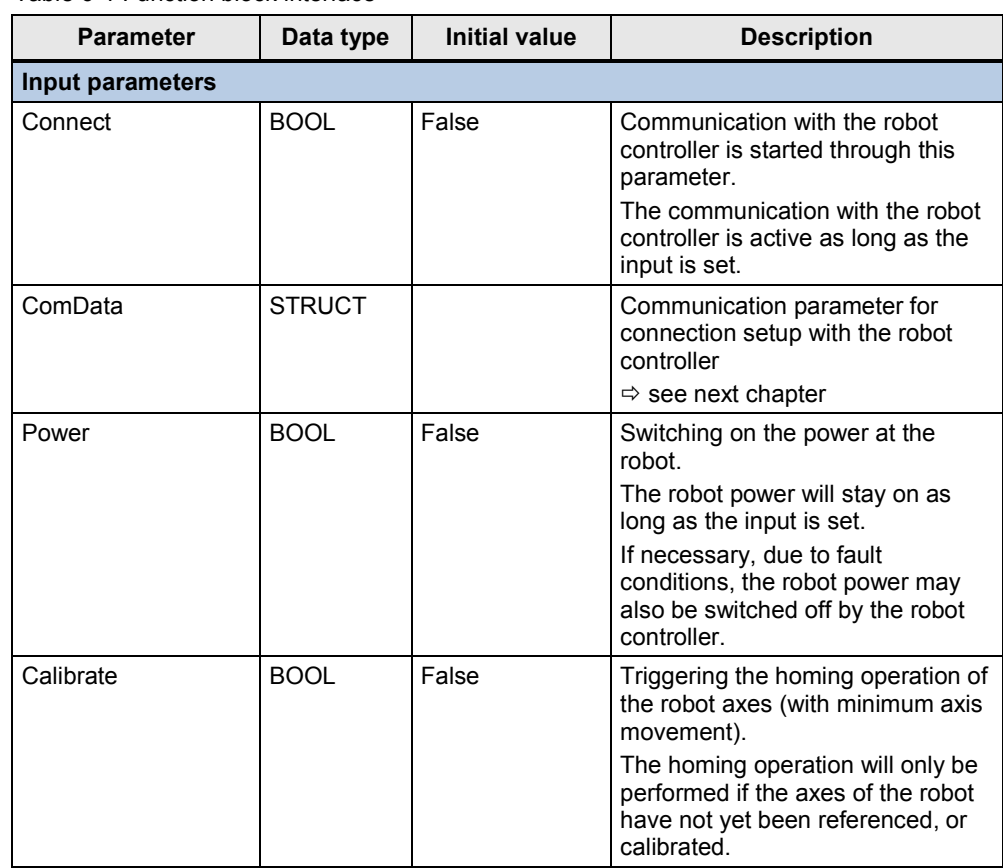

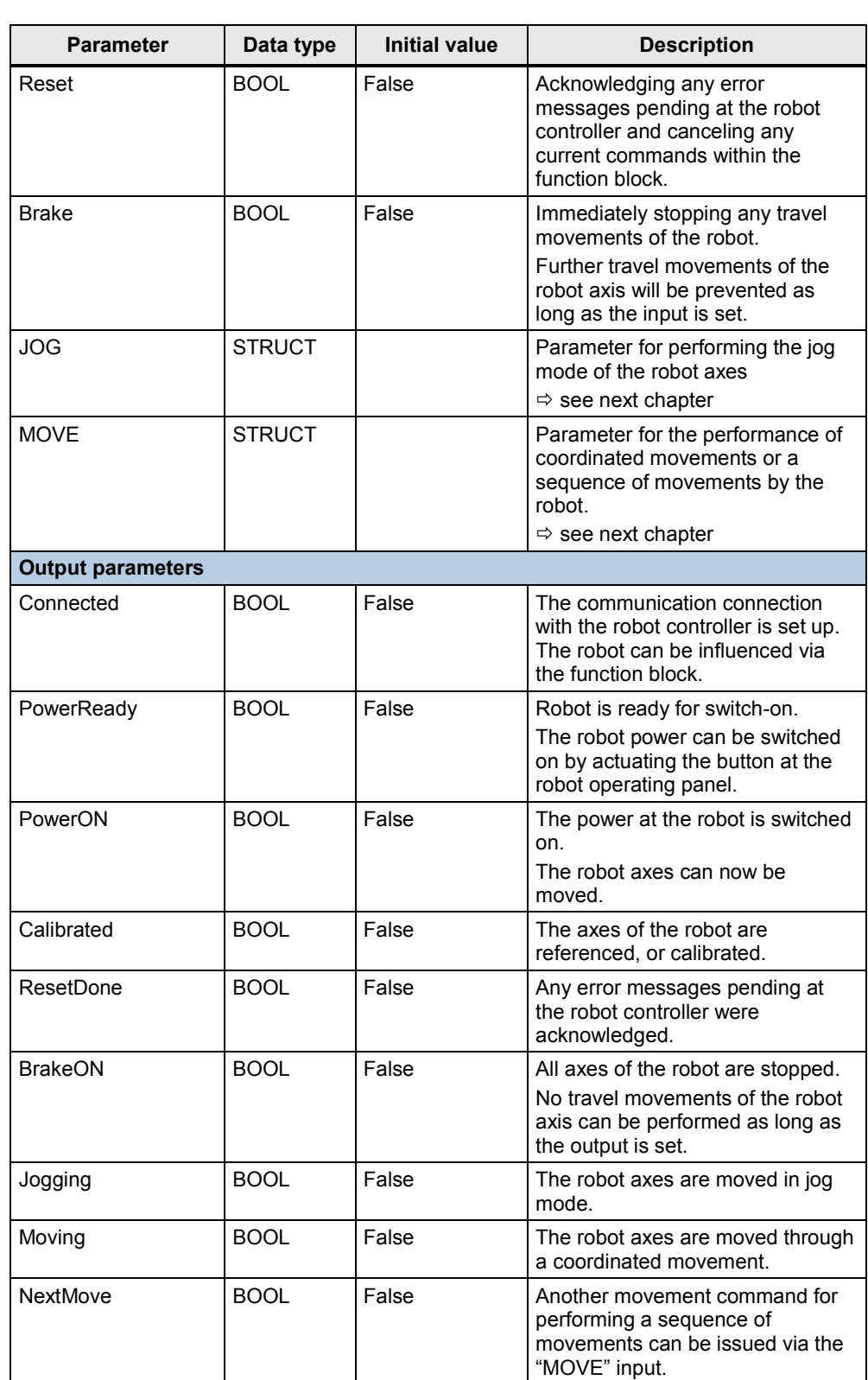

6.1 Description of the function block interface

#### 6 Startup

#### 6.1 Description of the function block interface

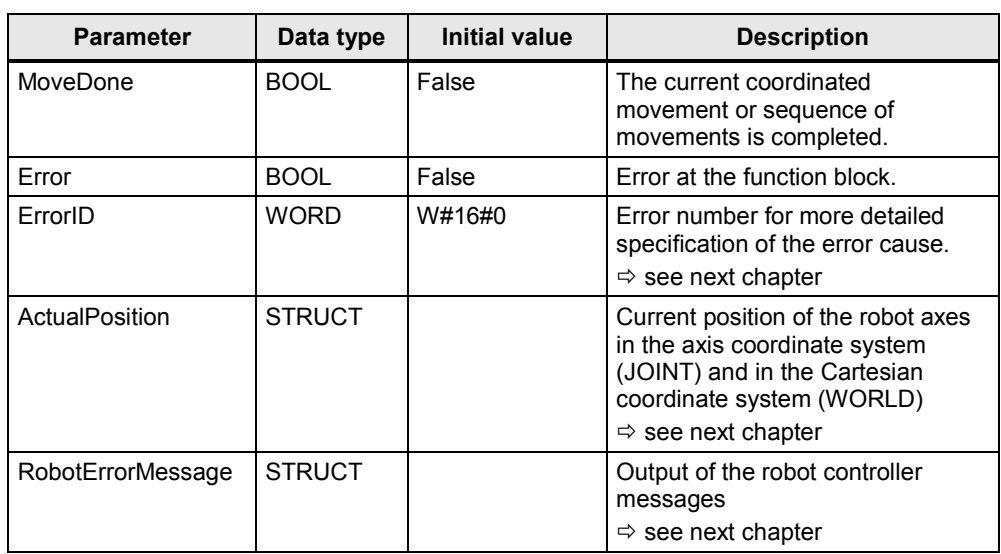

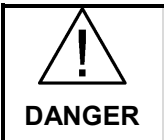

**In case of danger, take additional measures for stopping the robot if the robot movements can no longer be influenced by the SIMATIC Controller.**

#### <span id="page-41-0"></span>**6.1.2 "ComData" data structure**

Table 6-2 "ComData" data structure

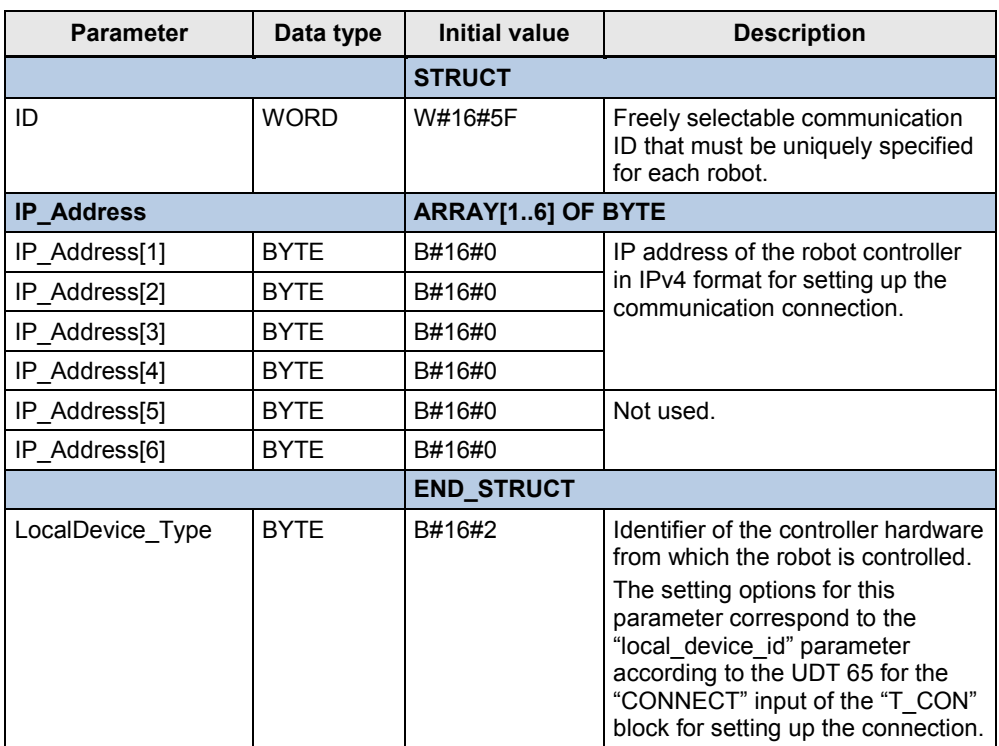

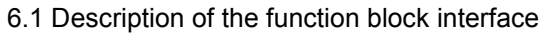

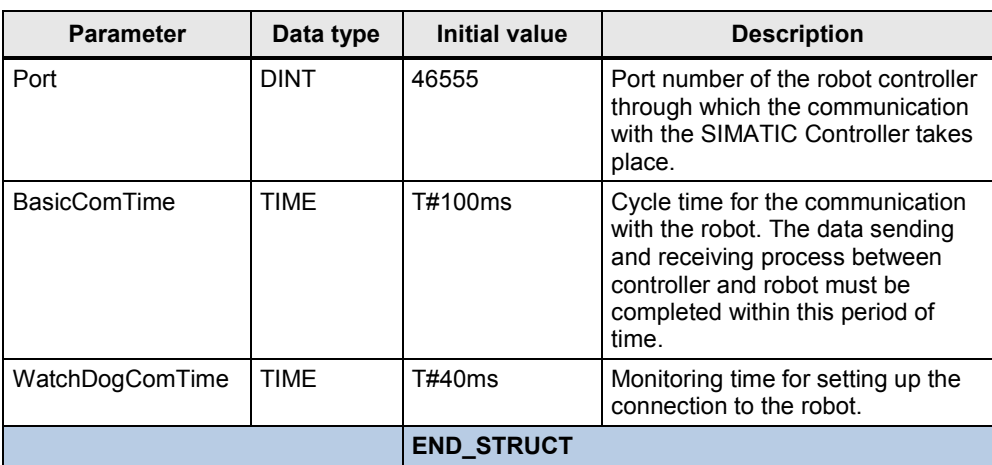

#### <span id="page-42-0"></span>**6.1.3 "JOG" data structure**

Table 6-3 "JOG" data structure

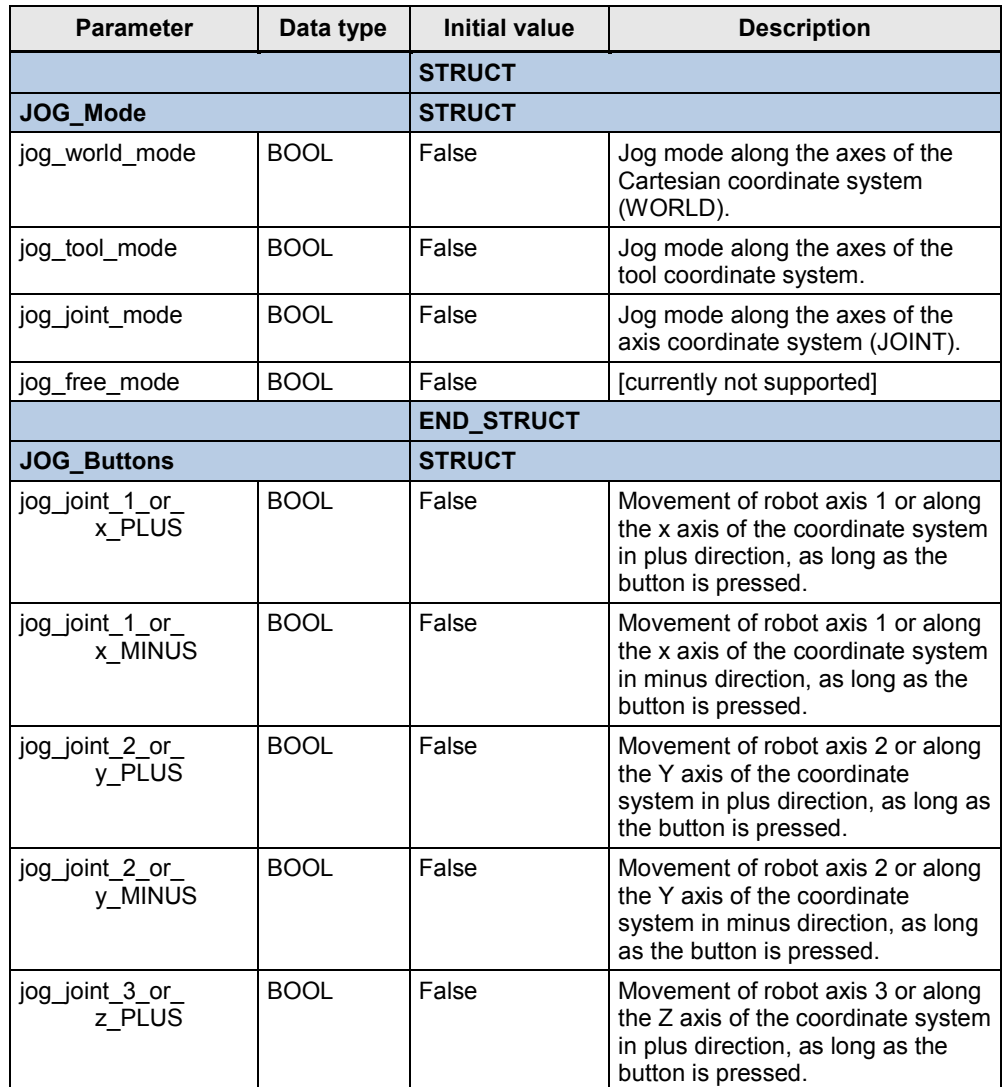

#### 6 Startup

#### 6.1 Description of the function block interface

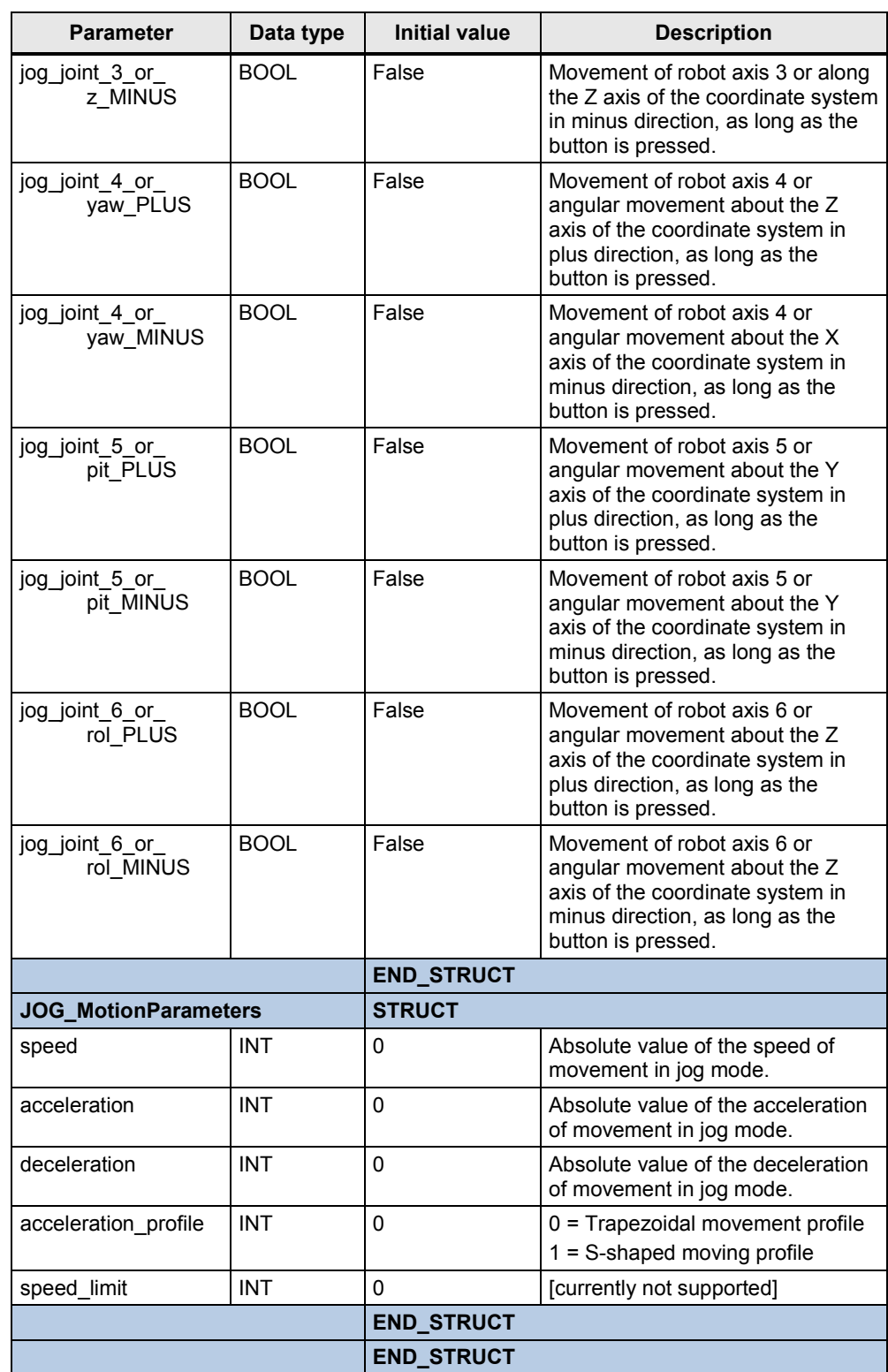

#### 6.1 Description of the function block interface

### <span id="page-44-0"></span>**6.1.4 "MOVE" data structure**

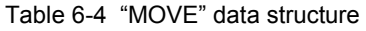

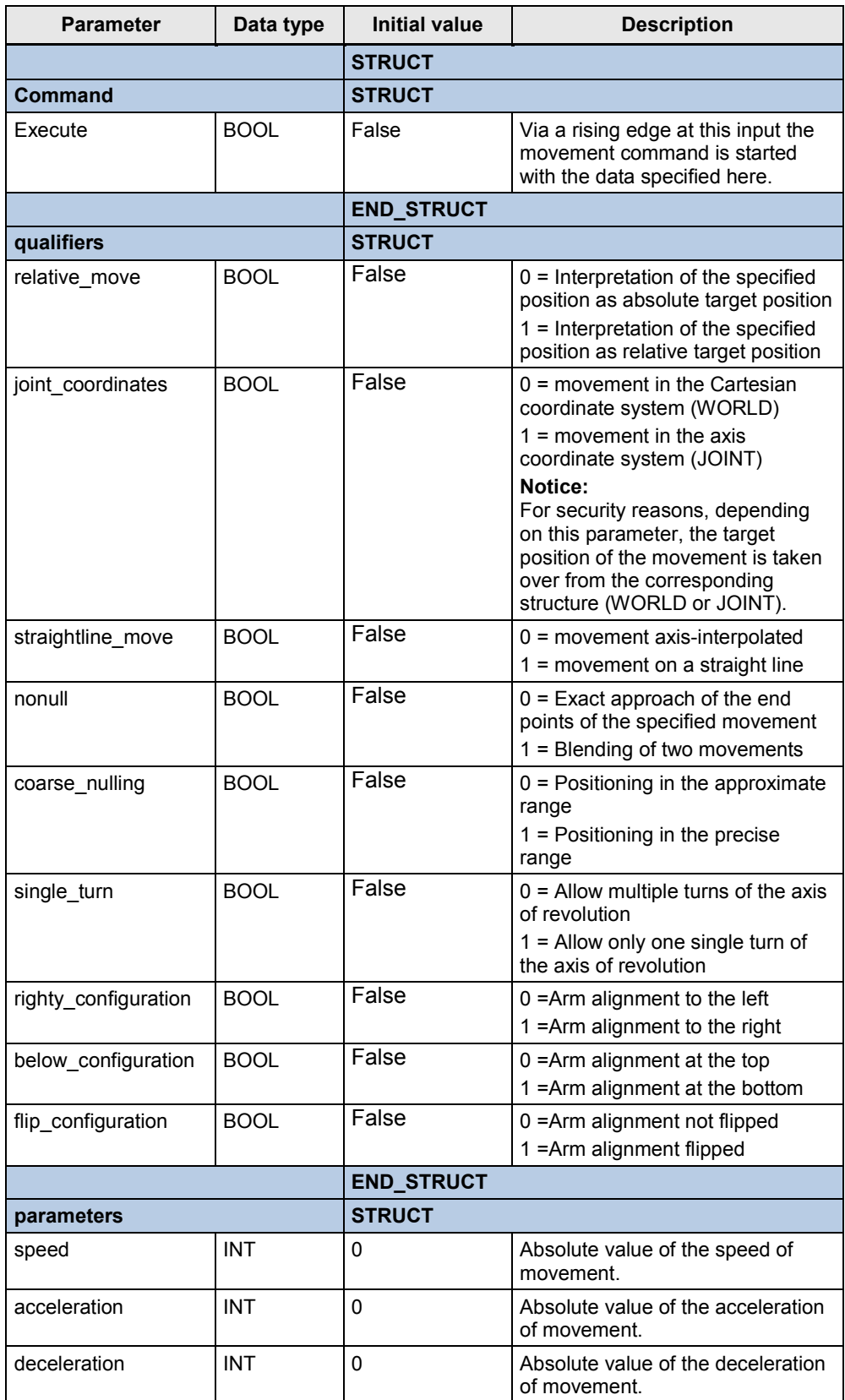

#### 6 Startup

#### 6.1 Description of the function block interface

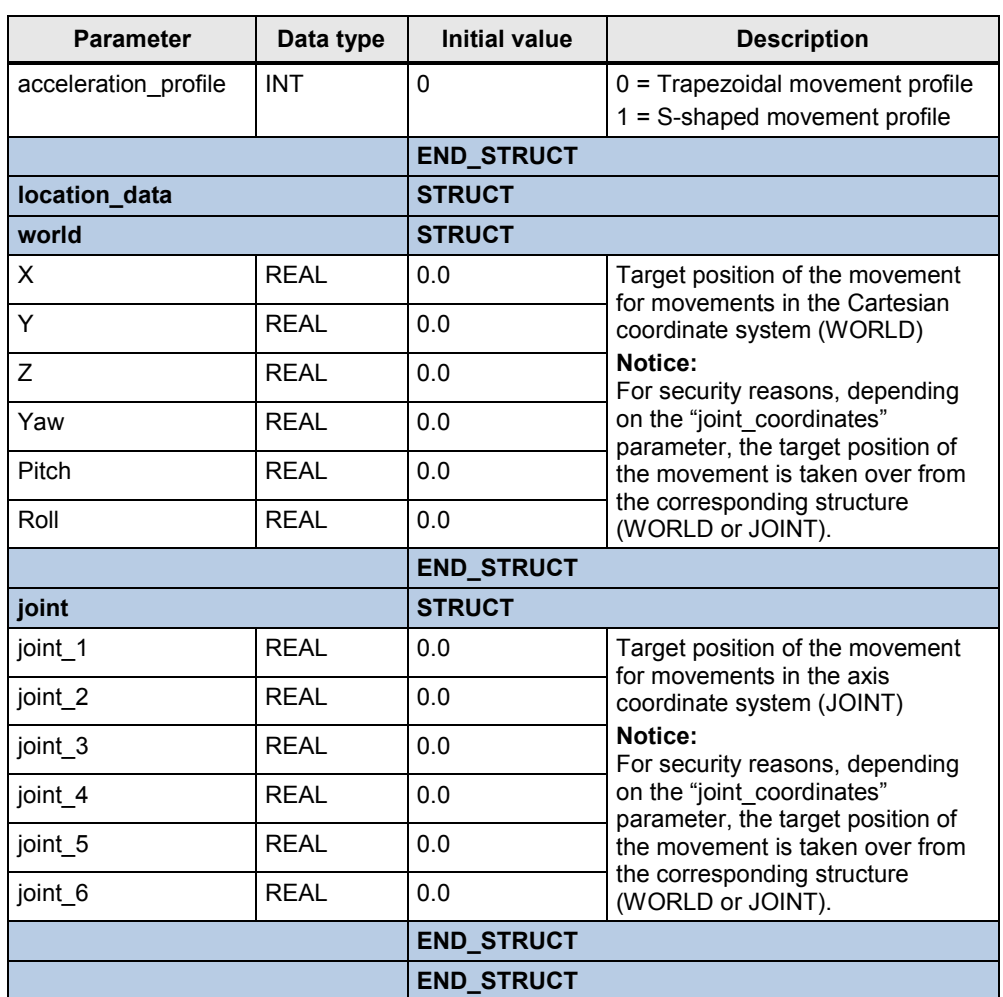

#### <span id="page-45-0"></span>**6.1.5 "ActualPosition" data structure**

Table 6-5 "ActualPosition" data structure

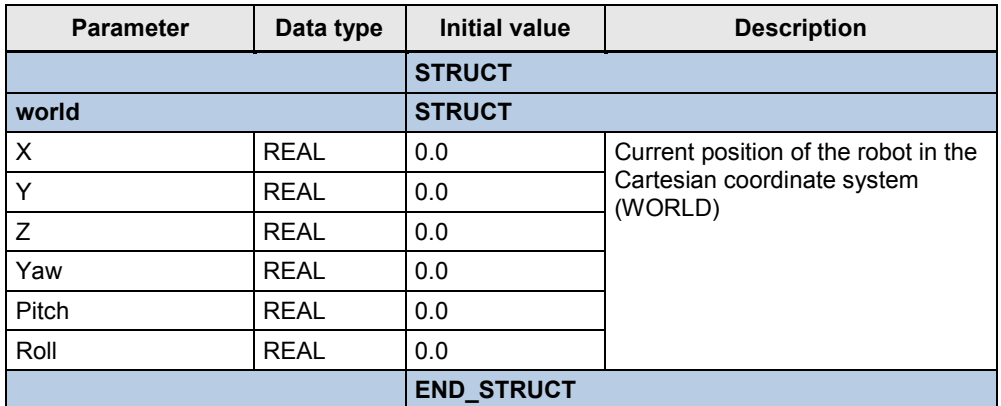

6.2 Structure of the instance data block

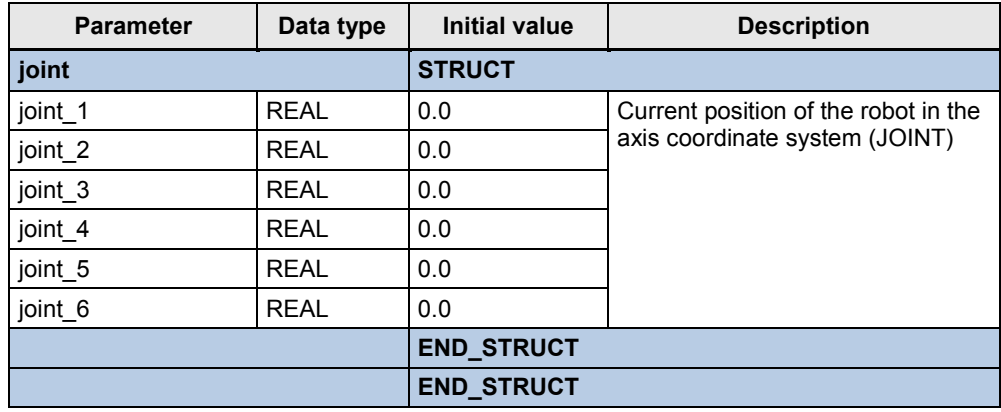

#### <span id="page-46-0"></span>**6.1.6 "RobotErrorMessage" data structure**

Table 6-6 "ComData" data structure

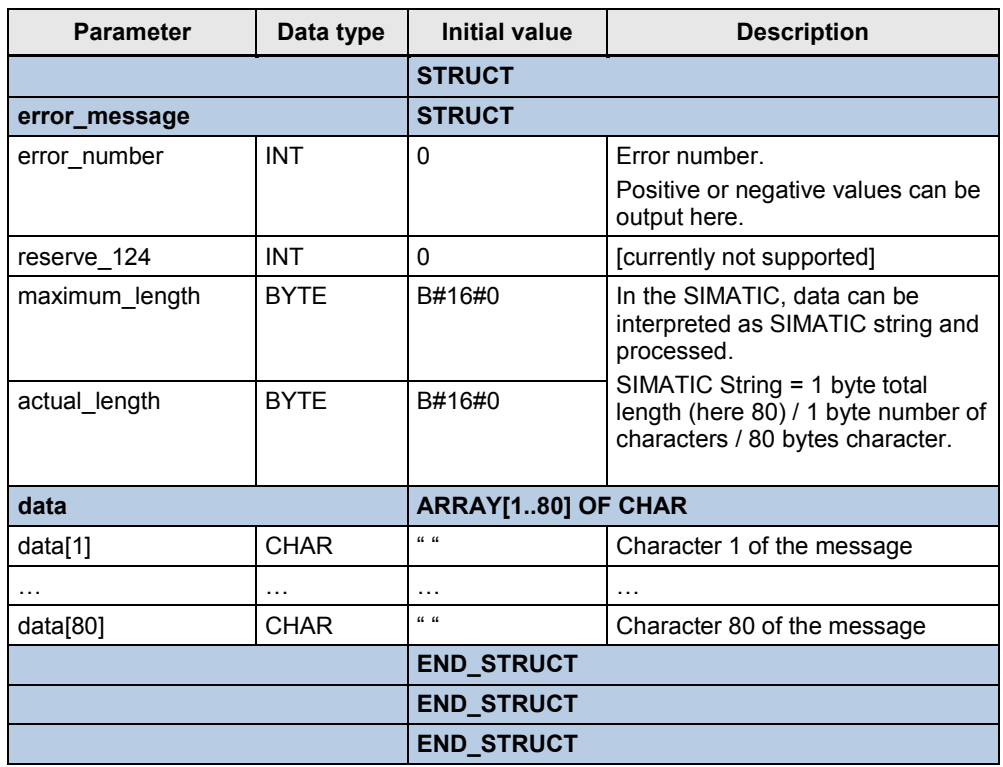

# <span id="page-46-1"></span>**6.2 Structure of the instance data block**

The instance data block of FB 600 "ADEPT\_RobotControl" has the following structure:

#### 6 Startup

6.2 Structure of the instance data block

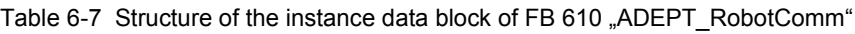

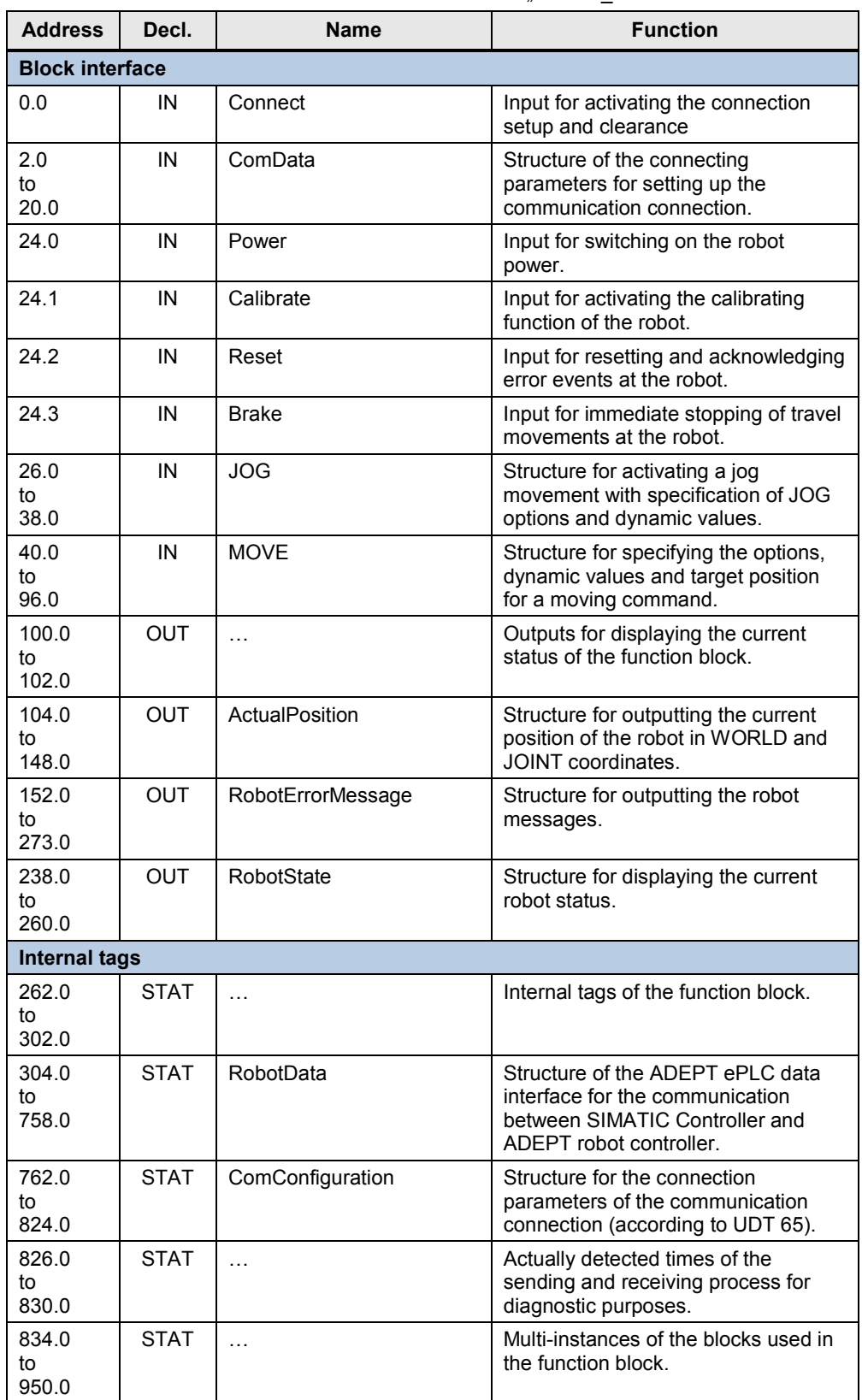

### <span id="page-48-0"></span>**6.3 Error and warning messages**

The meaning of the error and warning messages issued at the "ErrorID" output is as follows:

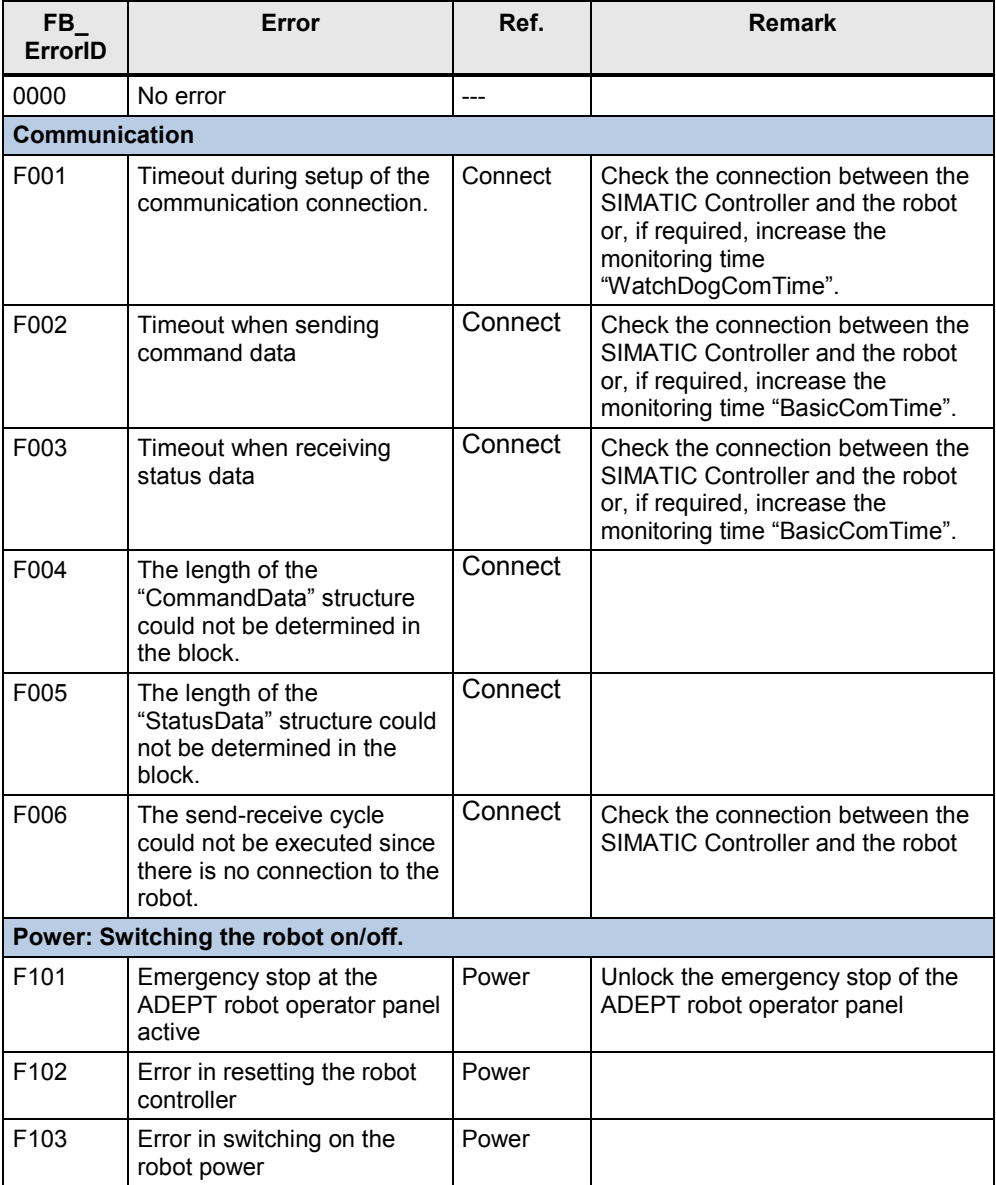

Table 6-8 Error and warning messages

#### 6 Startup

#### 6.4 Defining the communication parameters

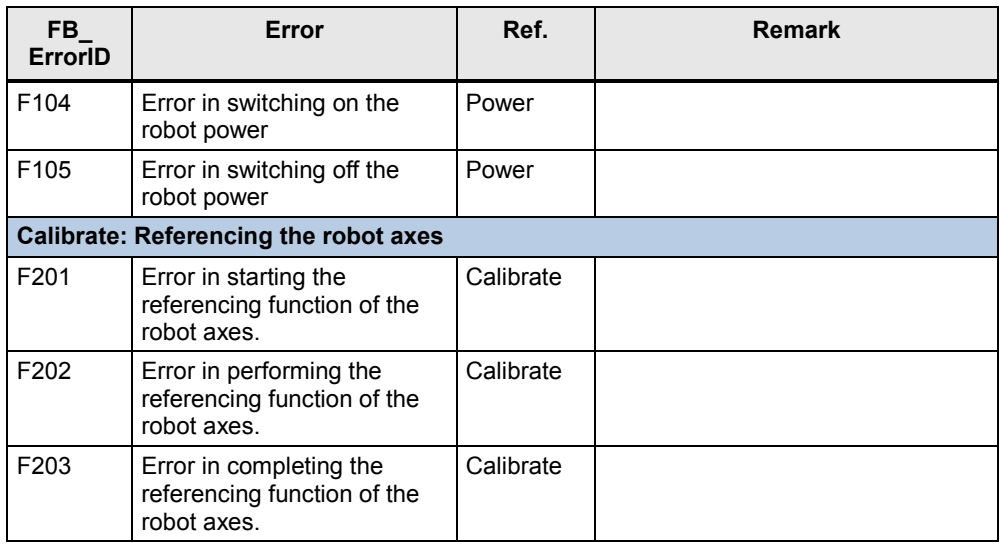

# <span id="page-49-0"></span>**6.4 Defining the communication parameters**

Prior to setting up the communication connection between the SIMATIC Controller and the ADEPT robot controller, define the communication parameters via the structure of the "ComData" input.

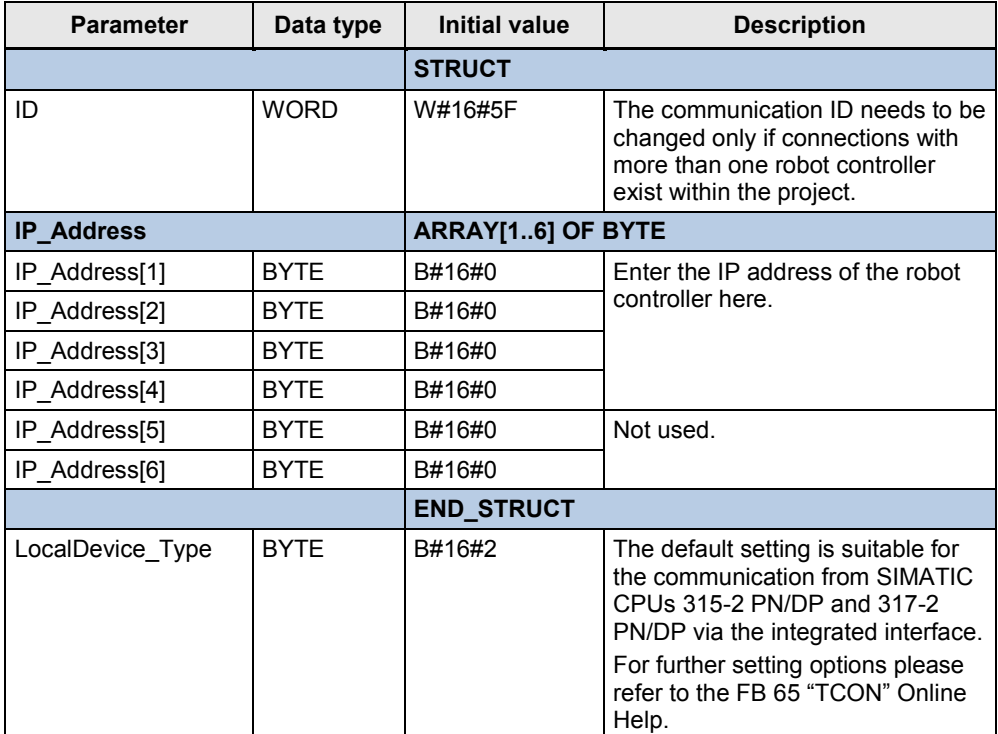

Table 6-9 "ComData" data structure

6.5 Testing the block function

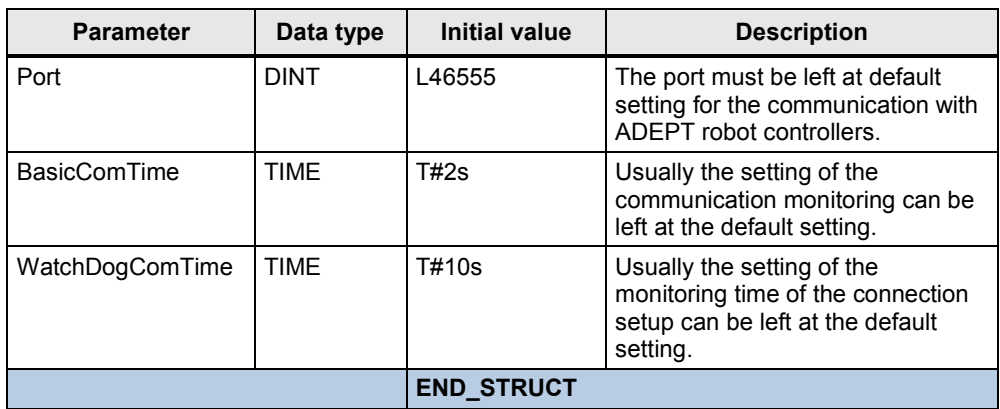

### <span id="page-50-0"></span>**6.5 Testing the block function**

For testing the block functions, the application provides a tag table "VAT\_STATES" and an HMI user interface "SIMATIC MobilePanel 277" that may also be operated on a PC via the WinCC flexible Runtime.

#### <span id="page-50-1"></span>**6.5.1 Using the tag table**

In the "VAT STATES" tag table the required input bits of FB 600 "ADEPT\_RobotControl" for controlling and the output bits and parameters for monitoring the block response have already been entered.

**Note** The parameters for setting up the communication are not listed in the tag table, but must be specified directly in the program via OB 1 or OB 100.

In addition, the tag table includes further information on the monitoring of the block response or the robot:

- Current positions of the robot axes in WORLD coordinates for the X, Y and Z axes of the world coordinate system.
- Currently active state of the state machine of the individual functions of function block F600 "ADEPT\_RobotControl" for verifying the execution of the individual functions that can be triggered via the function block inputs.
- Internal error messages of the communication blocks "TCON", "TDISCON", "TSEND", "TRECV", that are responsible for setting or clearing the connection and for data transmission between SIMATIC Controller and ADEPT robot.

6.5 Testing the block function

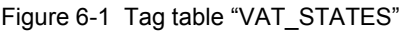

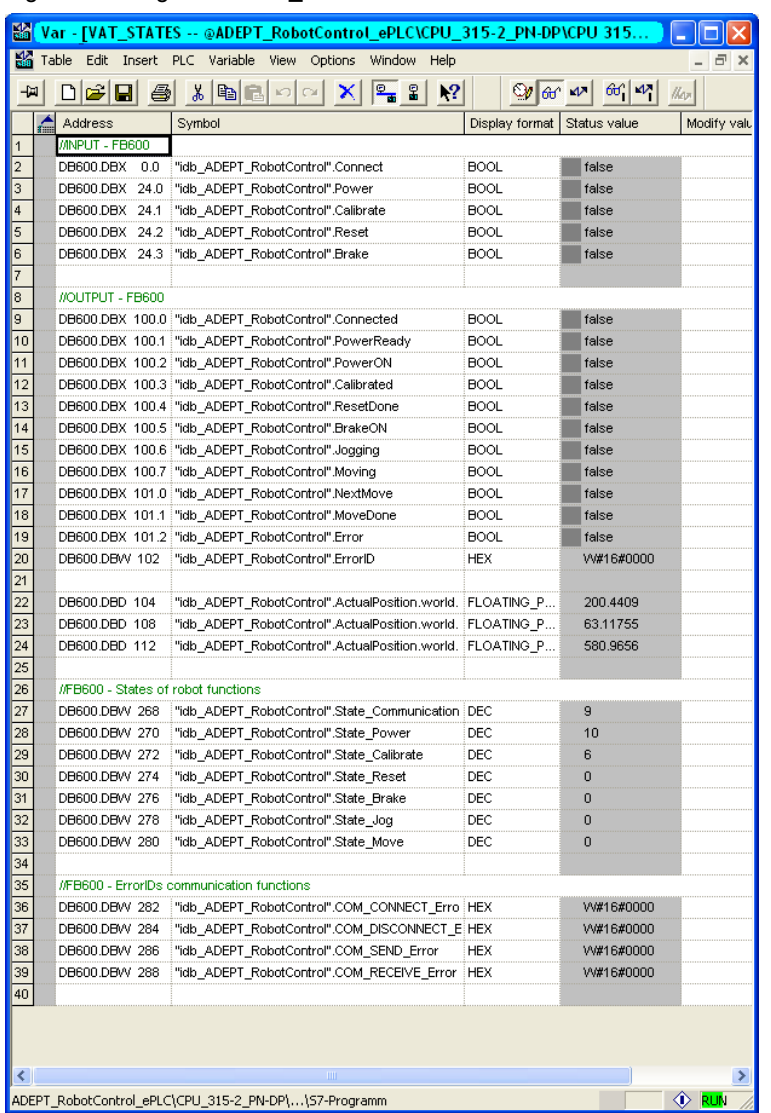

#### <span id="page-51-0"></span>**6.5.2 Using the HMI user interface**

If the HMI user interface is to be used for testing the block functions, it must be loaded to a SIMATIC MobilePanel 277 or the user interface must be started on a PC as WinCC flexible Runtime. For this purpose, however, the WinCC flexible Runtime software must be installed in this PC.

In order to start the HMI user interface as WinCC flexible Runtime, call the file "<STEP 7 project directory> > ADEPT\_Ro > HmiEs > PROJECT\_1 > PROJECT 1.SIMATIC MobilePanel 277.fwx" directly from the Microsoft Windows Explorer. This way the WinCC flexible Runtime will only start the actual user interface on the PC.

6.5 Testing the block function

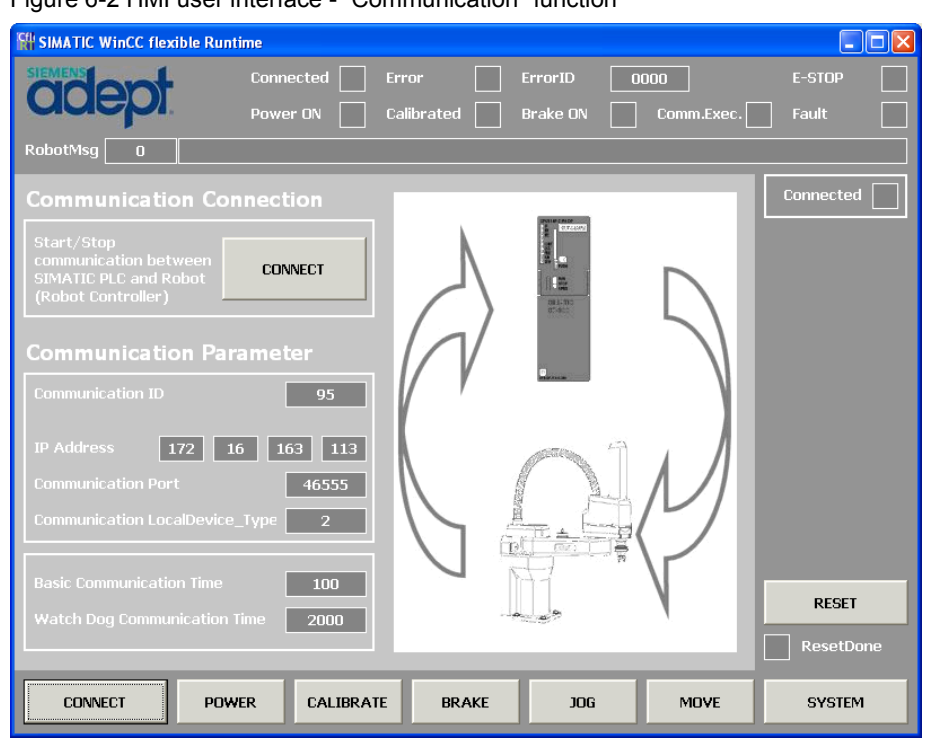

Figure 6-2 HMI user interface - "Communication" function

Through the HMI user interface you can now easily control and monitor all inputs and outputs of FB 600 "ADEPT\_RobotControl" on the corresponding pages.

| <b>E<sup>th</sup> SIMATIC WinCC flexible Runtime</b> |                                  |                                                                             | $\Box$ $\times$              |
|------------------------------------------------------|----------------------------------|-----------------------------------------------------------------------------|------------------------------|
| <b>SIEMENS</b>                                       | Connected                        | ErrorID<br><b>Error</b><br>0000                                             | E-STOP                       |
| <b>ODE</b>                                           | Power ON                         | Calibrated<br><b>Brake ON</b>                                               | Comm.Exec.<br>Fault          |
| RobotMsg<br>$\Box$                                   |                                  |                                                                             |                              |
| <b>Movement</b>                                      |                                  | <b>Movement qualifiers</b>                                                  | Moving                       |
|                                                      |                                  |                                                                             | NextMove                     |
| <b>Start single movement</b><br>to target position   | <b>START</b><br>Movement         | <b>Joint</b><br>Direct<br>No<br>Rel<br>Null<br>Move<br><b>Coord</b><br>Move | Coarse<br>MoveDone<br>Null   |
|                                                      |                                  | Righty<br>Single<br>Below<br>Flip                                           |                              |
|                                                      |                                  | Config<br>Config<br>Config<br>Turn                                          |                              |
| <b>Axis position</b>                                 |                                  | <b>Target position</b>                                                      | <b>Dynamics</b>              |
| $\times$<br>217,005                                  | Yaw<br>$-0,000$                  | $\times$<br>0,000<br>Yaw                                                    | 5<br>0,000<br>Speed          |
| <b>MORLD</b><br>Ÿ<br>$-0,000$                        | Pitch<br>90,000                  | <b>MORLD</b><br>Y<br>0,000<br>Pitch                                         | 100<br>0,000<br>Acc          |
| $\overline{z}$<br>549,834                            | Roll<br>0,001                    | Roll<br>$\mathbb{Z}$<br>0,000                                               | 0,000<br><b>Dec</b><br>100   |
|                                                      |                                  |                                                                             | $\mathbf 1$<br>Profile       |
| $-0,000$<br>Ax 1                                     | Ax 4<br>$-0,002$                 | Ax <sub>1</sub><br>0.000<br>Ax 4                                            | 0,000                        |
| TNIO<br>Ax2<br>$-160,002$                            | Ax 5<br>0,002                    | TNIDI<br>Ax <sub>2</sub><br>Ax 5<br>$-160,000$                              | 0,000<br><b>RESET</b>        |
| Ax <sub>3</sub><br>250,001                           | Ax 6<br>0,003                    | Ax 3<br>250,000<br>Ax 6                                                     | 0,000                        |
|                                                      |                                  |                                                                             | ResetDone                    |
| <b>CONNECT</b>                                       | <b>POWER</b><br><b>CALIBRATE</b> | <b>JOG</b><br><b>BRAKE</b>                                                  | <b>MOVE</b><br><b>SYSTEM</b> |

Figure 6-3 HMI user interface - "Movement" function

7.1 Starting the communication with the robot controller

# <span id="page-53-0"></span>**7 Operation of the Application**

The application and thus the entire robot is operated through the function block of the application example. The proceeding for the individual functions of the function block will be described in the following chapters.

### <span id="page-53-1"></span>**7.1 Starting the communication with the robot controller**

Enter the connection parameters and the cycle and monitoring times for data exchange via the "ComData" input and then start the connection via the "Connect" input.

If the connection to the robot controller was successful, the "Connected" output will be set and the cyclic data exchange between SIMATIC Controller and robot controller will be executed within the specified time frame.

After successful connection setup, the robot controller will also issue a message that can be viewed via the "RobotErrorMessage" output.

In case an error occurred during connection setup, it can be identified and analyzed via the "Error" and "ErrorID" outputs.

Figure 7-1 Communication with the robot controller

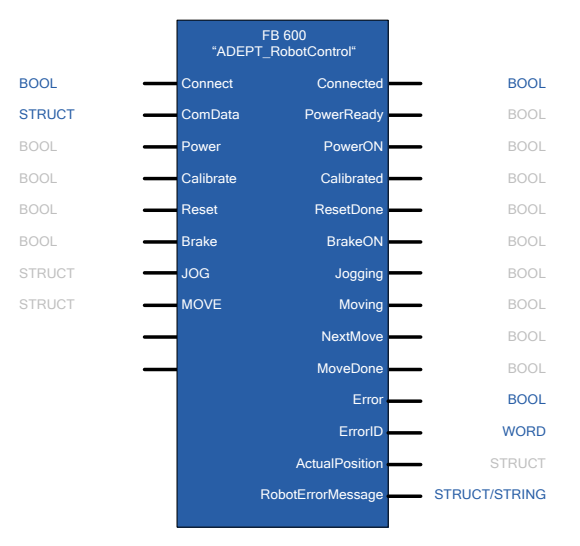

The connection parameters and the cycle and monitoring times for data exchange will be specified via the structure at the "ComData" input. Here, a unique but freely selectable (connection) ID, the IP address of the robot controller and the communication port of the robot controller through which data is exchanged must be defined for each robot.

In addition, the cycle time for data exchange between SIMATIC Controller and robot controller must be specified and the monitoring time for the communication connection setup must be defined.

#### 7.2 Switching on the robot power

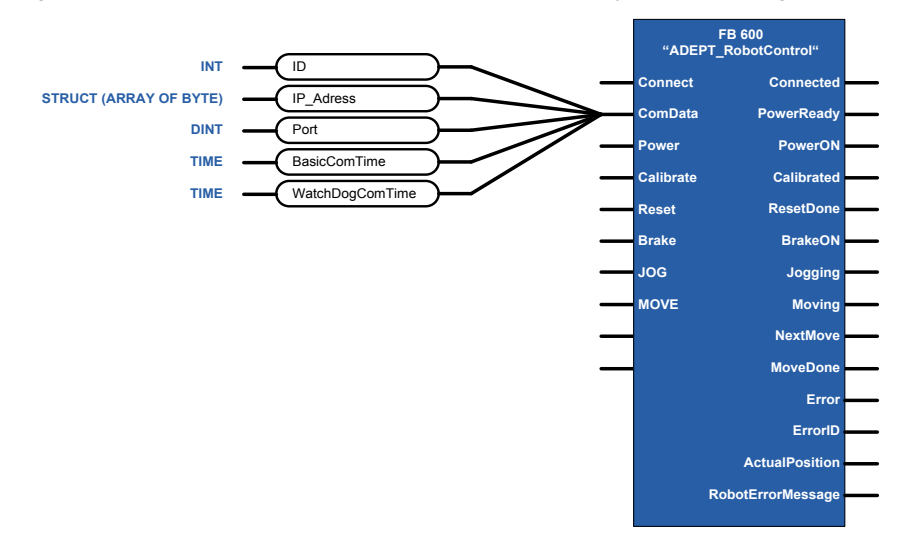

Figure 7-2 Definition of connection parameters and the cycle / monitoring times

**Note** Any other functions of the robot can only be controlled via the function block if the communication connection with the robot was set up successfully and the connection is currently active.

> An active communication connection with the robot controller will be indicated through the "Connected" output of the function block.

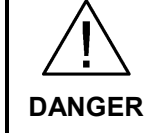

**In case of danger, take additional measures for stopping the robot if the robot movements can no longer be influenced by the SIMATIC Controller.**

### <span id="page-54-0"></span>**7.2 Switching on the robot power**

If the "Power" input at the function block is set, the command for switching on the robot power will be issued to the robot controller.

If the robot controller is ready for switching on the power at the robot, the "PowerReady" output at the function block will be set and the key for switching on the robot power at the robot front panel will be flashing. Pressing the key will switch on the power at the robot and the robot axes will go to controlled mode. This status will be displayed at the function block by setting the "PowerON" output. In case any error occurs at the robot when the power is switched on, this will be indicated via the "Error" and "ErrorID" outputs of the function block. The robot controller can also send out a message concerning the error via the "RobotErrorMessage" output. The potential cause for such an error might be an active emergency stop function at the robot, e.g. if the emergency stop button at the front panel of the robot is pressed.

#### 7.3 Referencing (calibrating) the robot axes

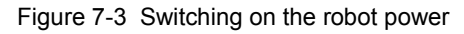

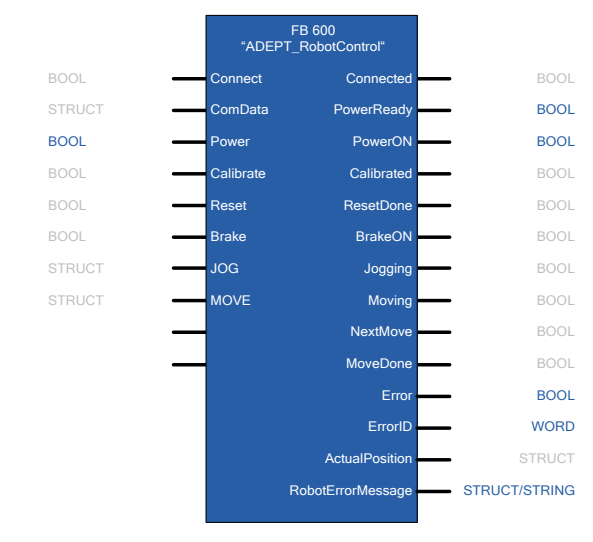

Figure 7-4 Switching on the robot power at the front panel of the robot

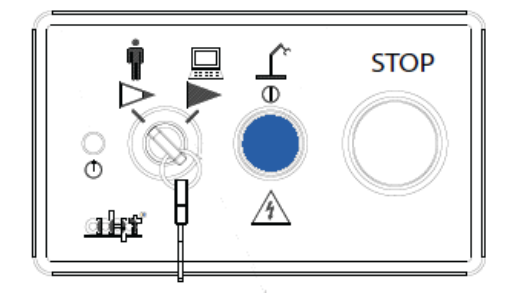

# <span id="page-55-0"></span>**7.3 Referencing (calibrating) the robot axes**

Prior to their first use, the robot axes must be calibrated or referenced via the "Calibrate" input. A rising edge at the input will trigger the function.

At the "Calibrated" output, the function blocks indicates that the robot axes are referenced or calibrated and can now be used for further movement functions. In case any error occurs at the robot when the power is switched on, this will be indicated via the "Error" and "ErrorID" outputs of the function block. In addition, the robot controller may also output further information on this function via the "RobotErrorMessage" output.

7.4 Acknowledging potentially pending errors

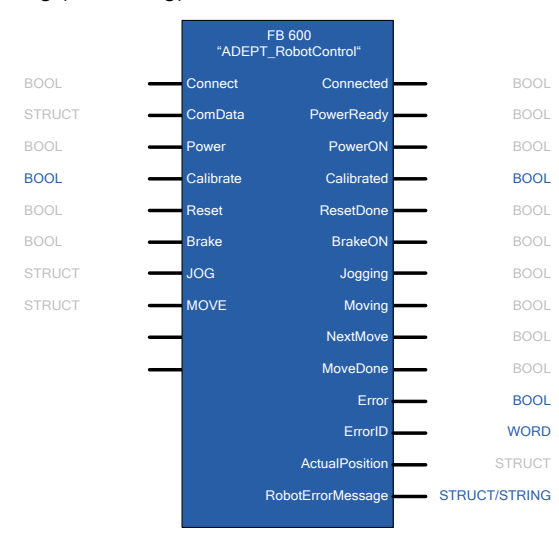

Figure 7-5 Referencing (calibrating) the robot axes

Note If the function is started via the "Calibrate" input even though the "Calibrated" output already indicates that the axes of the robot have already been calibrated or referenced, there will be no active referencing of the axes again. The execution of this function will be suppressed.

# <span id="page-56-0"></span>**7.4 Acknowledging potentially pending errors**

In case of any errors pending at the function block or at the robot or robot controller, these can be acknowledged or reset via the "Reset" input of the function block.

The successful execution of the function will be indicated via the "ResetDone" output, which will be set at least for one call cycle of the block, or will stay set until the "Reset" input is reset again.

In case any error occurs during the execution of this function, this will be indicated via the "Error" and "ErrorID" outputs. The currently pending error may possibly be indicated via these outputs even before the function is started. In addition, a message of the robot controller concerning a pending error may be output via the "RobotErrorMessage" output.

#### 7.5 Immediately stopping a robot movement

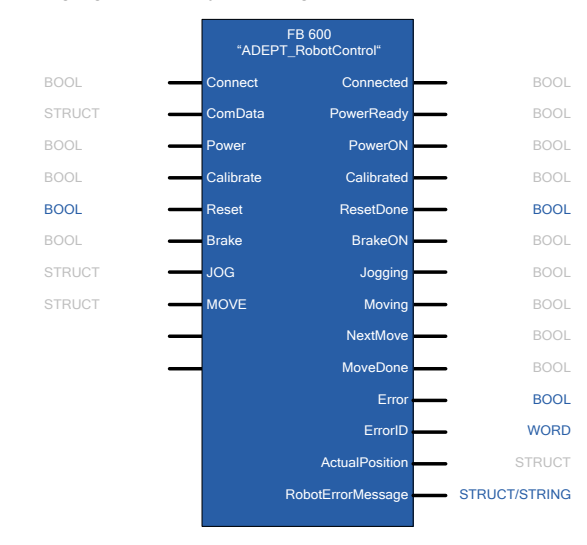

Figure 7-6 Acknowledging potentially pending errors

### <span id="page-57-0"></span>**7.5 Immediately stopping a robot movement**

If the robot axes are currently moving, this axis movement can immediately be stopped by setting the "Brake" input. The axes cannot be started again as long as the "Brake" input of the function block is set.

The "BrakeON" output of the function block indicates that the function for stopping the robot axes is active and that no further travel movement of the axes can be started.

In case any error occurs during the execution of this function, this will be indicated via the "Error" and "ErrorID" outputs. In addition, a message of the robot controller concerning this function may be output via the "RobotErrorMessage" output.

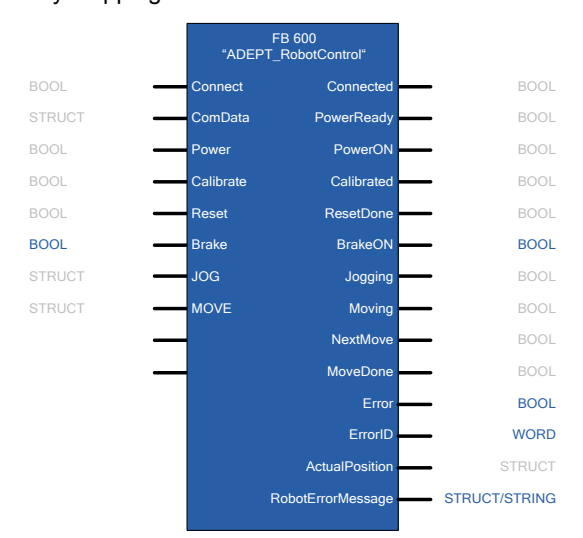

Figure 7-7 Immediately stopping a robot movement

7.6 Moving the robot axes in jog mode

### <span id="page-58-0"></span>**7.6 Moving the robot axes in jog mode**

The robot axes can be moved in the different coordinate systems of the robot in jog mode via the "JOG" input.

Active travel movement of the robot axes in jog mode will be indicated via the "Jogging" output.

In case any error occurs during the execution of this function, this will be indicated via the "Error" and "ErrorID" outputs. In addition, a message of the robot controller concerning this function may be output via the "RobotErrorMessage" output.

Figure 7-8 Moving the robot axes in jog mode

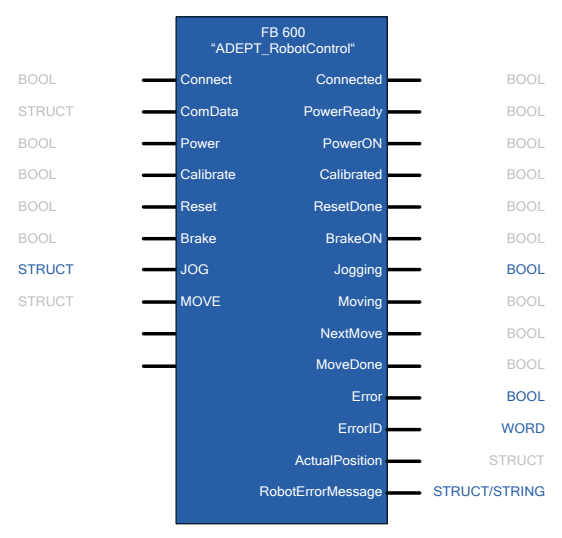

Jog mode is controlled through the structure of the "JOG" input. "JOG\_Mode" enables switching between the Cartesian coordinate system ("jog\_world\_mode" input), the tool coordinate system ("jog\_tool\_mode" input), and the axis coordinate system ("jog\_joint\_mode" input).

The dynamic parameters for the jog mode of the axes, such as speed ("speed" input), acceleration ("acceleration" input), and deceleration ("deceleration" input) and the dynamic profile ("acceleration profile" input) will be specified via the "JOG\_MotionParameters".

After that, through the "JOG Buttons", the respective axis can be moved, and several axes can be selected at the same time. The robot axes will keep moving as long as the corresponding jog buttons are pressed.

Figure 7-9 Controlling the jog mode

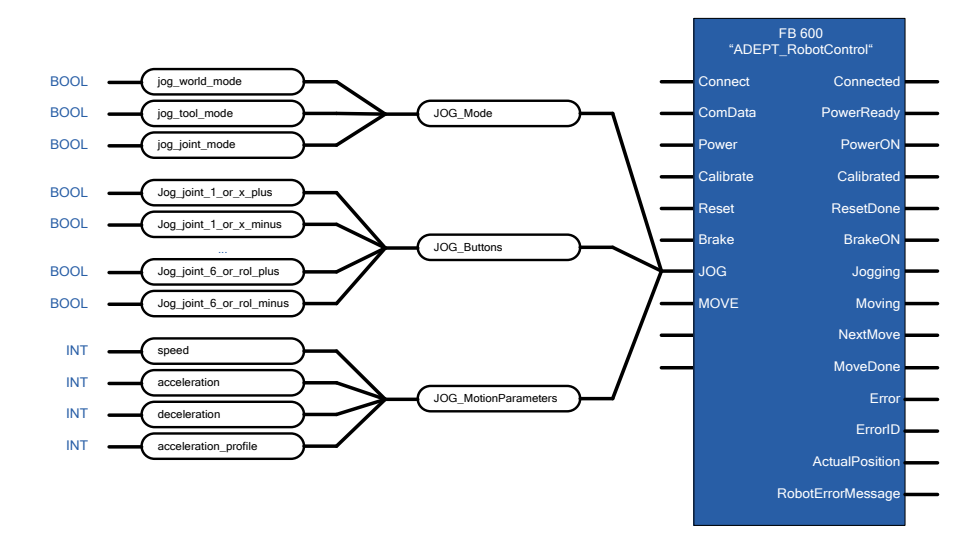

### <span id="page-59-0"></span>**7.7 Executing coordinated movements**

One or more coordinated and chained movements of the robot can be executed, with a target position specified, via the "MOVE" input.

Active travel movement of the robot axes will be indicated via the "Moving" output. The "NextMove" output indicates that a further moving command for a chained sequence of movements can be transferred to the function block, allowing orbital movements of the robot with several support points to be executed. The "MoveDone" ouput indicates that a single movement or a chained sequence of movements or orbital movement was fully executed and completed. This output will be displayed at least for one call cycle of the block, or until the "MOVE.command.Execute" input is reset.

In case any error occurs during the execution of this function, this will be indicated via the "Error" and "ErrorID" outputs. In addition, a message of the robot controller concerning this function may be output via the "RobotErrorMessage" output.

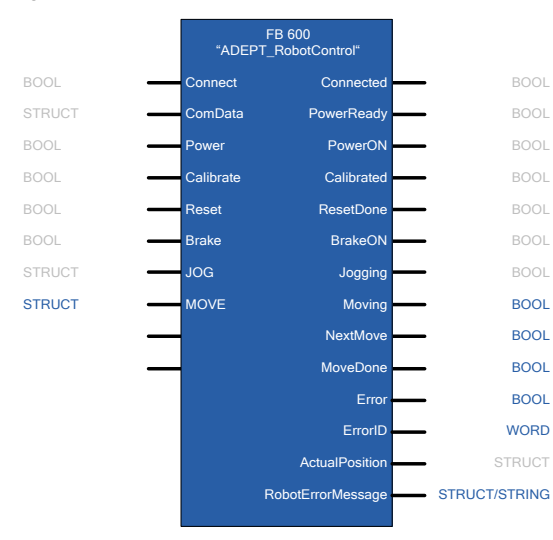

#### Figure 7-10 Executing coordinated movements

The moving functions of the robot will be controlled through the structure of the "MOVE" input.

The properties of the required movement are defined by means of the qualifiers. They allow the setting whether the target specification of the movement is an absolute or a relative position specification ("relative\_mode" input), whether the position is specified in the Cartesian coordinate system or in the axis coordinate system ("joint coordinates" input), whether the movement is to be executed on a straight line ("straightline move" input), whether the command shall be chained to the next command ("nonull" input), and whether the specified target position is to be targeted precisely or only approximately ("coarse\_nulling" input). The movement of the rotary axes can also be limited ("single\_turn" input) or the arm positions of the robot can be defined ("righty\_configuration", "below\_configuration", and "flip\_configuration" inputs).

The dynamic properties of the movement or the sequence of movements will be defined through the "parameters" structure.

Finally the target position of the movement or the individual support point of a sequence of movements will be defined through the "location data" structure. This structure also has the two sub-structures "world" and "joint" which, for security reasons, will be selected in dependence of the "qualifiers.joint\_coordinates" input:

- If the "qualifiers.joint coordinates" input is set, the target position will be taken from the "joint" structure. The movement will then be executed in the axis coordinate system.
- If the "qualifiers.joint coordinates" input is not set, the target position will be taken from the "world" structure. The movement will then be executed in the Cartesian coordinate system.

The sub-structures each have six parameter inputs for the target position in the Cartesian coordinate system of the "world" structure (inputs "X", "Y", "Z", "Yaw", "Pitch", "Roll") or in the axis coordinate system of the "joint" structure (inputs "joint\_1", "joint\_2", "joint\_3", "joint\_4", "joint\_5", "joint\_6").

Finally the parameterized movement can be started via the "command.Execute" input.

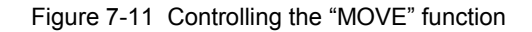

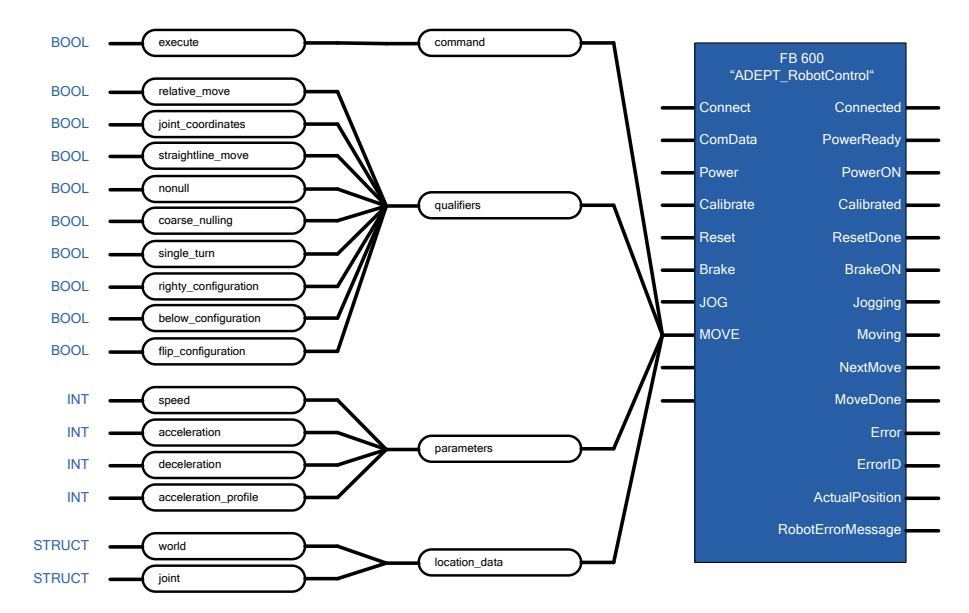

#### <span id="page-61-0"></span>**7.7.1 Executing a single movement**

The properties of the movement will be defined through the structures "qualifiers" and "parameters" and the target position will be set through the "location data" structure.

After that, a rising edge at the "MOVE.command.Execute" input will start the movement. The active movement will be indicated via the "Moving" output.

Once the "NextMove" output is set, the command for another movement for a sequence of movements could be given. However, this output is of no significance for executing a single movement.

After successful execution of the movement the "Moving" output will be reset and the "MoveDone" output will be set, which will stay active until the "MOVE.command.Execute" input is reset again.

Figure 7-12 Executing a single movement

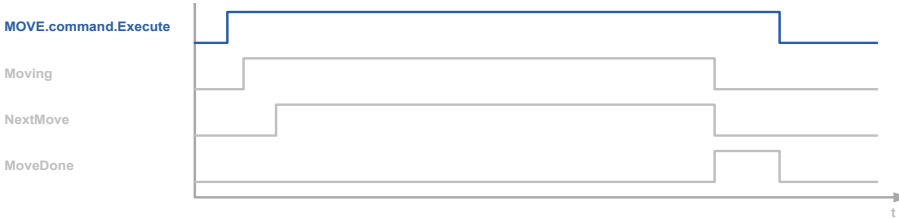

#### <span id="page-61-1"></span>**7.7.2 Executing a sequence of movements**

If a sequence of movements is to be executed, the properties of the movement must first be defined through the structures "qualifiers" and "parameters" and the target position of the first movement, i.e. the first support point of the movement, will be set through the "location data" structure.

Copyright Siemens AG 2013 All rights reserved

Copyright © Siemens AG 2013 All rights reserved

Then a rising edge at the "MOVE. command.Execute" input will start the sequence of movements. The active movement will be indicated via the "Moving" output.

Once the "NextMove" output is set, the properties of the movement can be defined through the structures "qualifiers" and "parameters" and the target position of the next movement, i.e. the next support point of the movement, will be set through the "location\_data" structure.

Then a rising edge at the "MOVE. command.Execute" input will activate the next movement. This movement will be executed as soon as the previous movement has been completed with the defined properties.

Once the "NextMove" output is set again, the command for the next movement can be given. This process will repeat until the command for the last movement of the sequence of movements has been given.

After successful execution of the sequence of movements, or the last movement of the sequence, the "Moving" output will be reset and the "MoveDone" output will be set, which will stay active until the "MOVE.command.Execute" input is reset again.

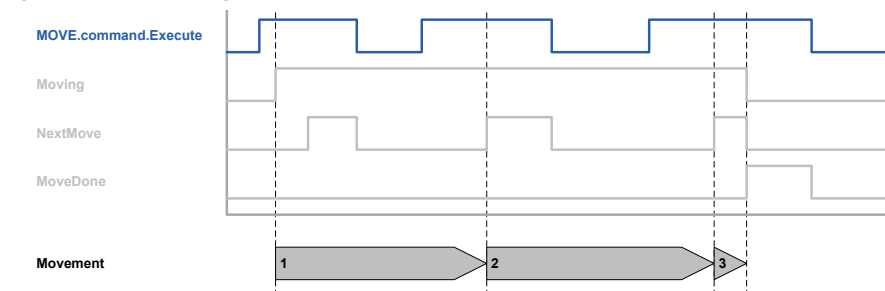

Figure 7-13 Executing a sequence of movements

**Note** If the individual movements in a sequence of movements are to be "blended", i.e. executed without stopping the robot axis between the individual movements, the command for the follow-up movement must be given while the current movement is still being executed.

> In addition, the "MOVE.Qualifiers.nonull" input must be set for each movement of the sequence.

# <span id="page-63-0"></span>**8 Related Literature**

# <span id="page-63-1"></span>**8.1 Bibliography**

This list is by no means complete and only represents a selection of relevant literature.

Table 8-1

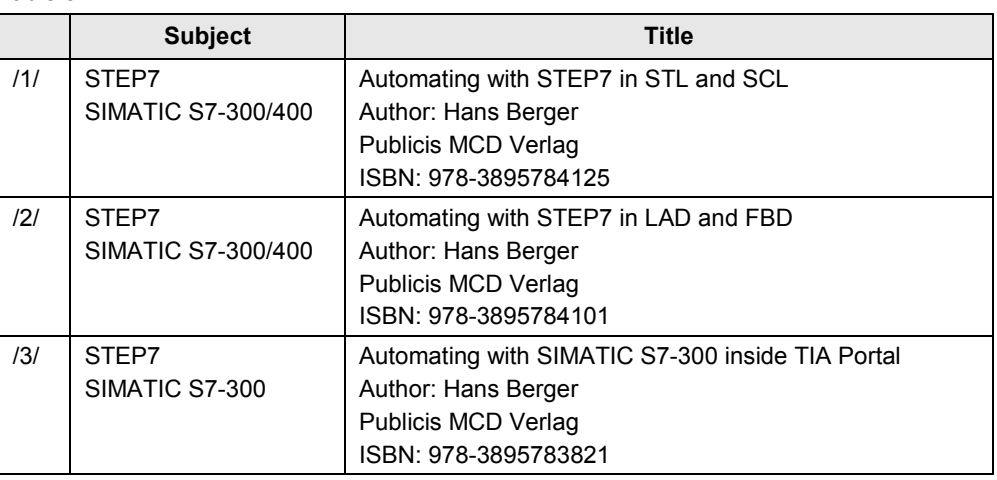

# <span id="page-63-2"></span>**8.2 Internet Links**

The following list is not complete and only represents a selection of relevant information.

Table 8-2

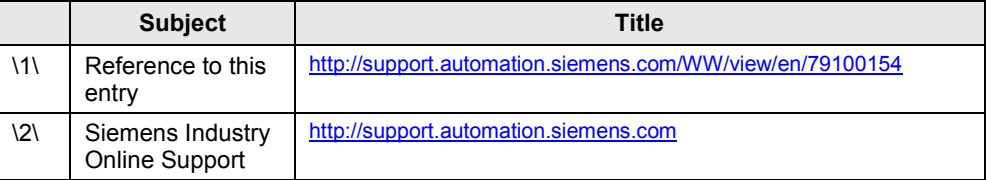

# <span id="page-63-3"></span>**9 History**

#### Table 9-1

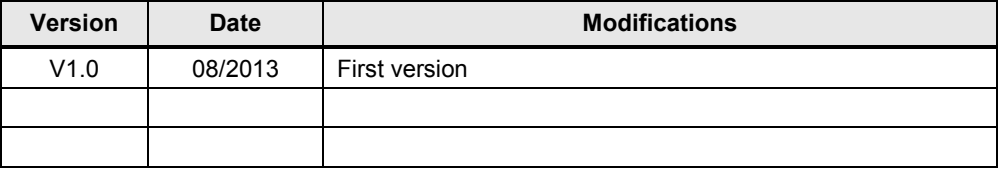